# **3D-PRINTIMISE KÄSIRAAMAT**

# **3D-PRINTERI KASUTUSJUHEND: -ORIGINALPRUSAi3KOMPLEKT1,75 MM -ORIGINALPRUSAi3 1,75 MM**

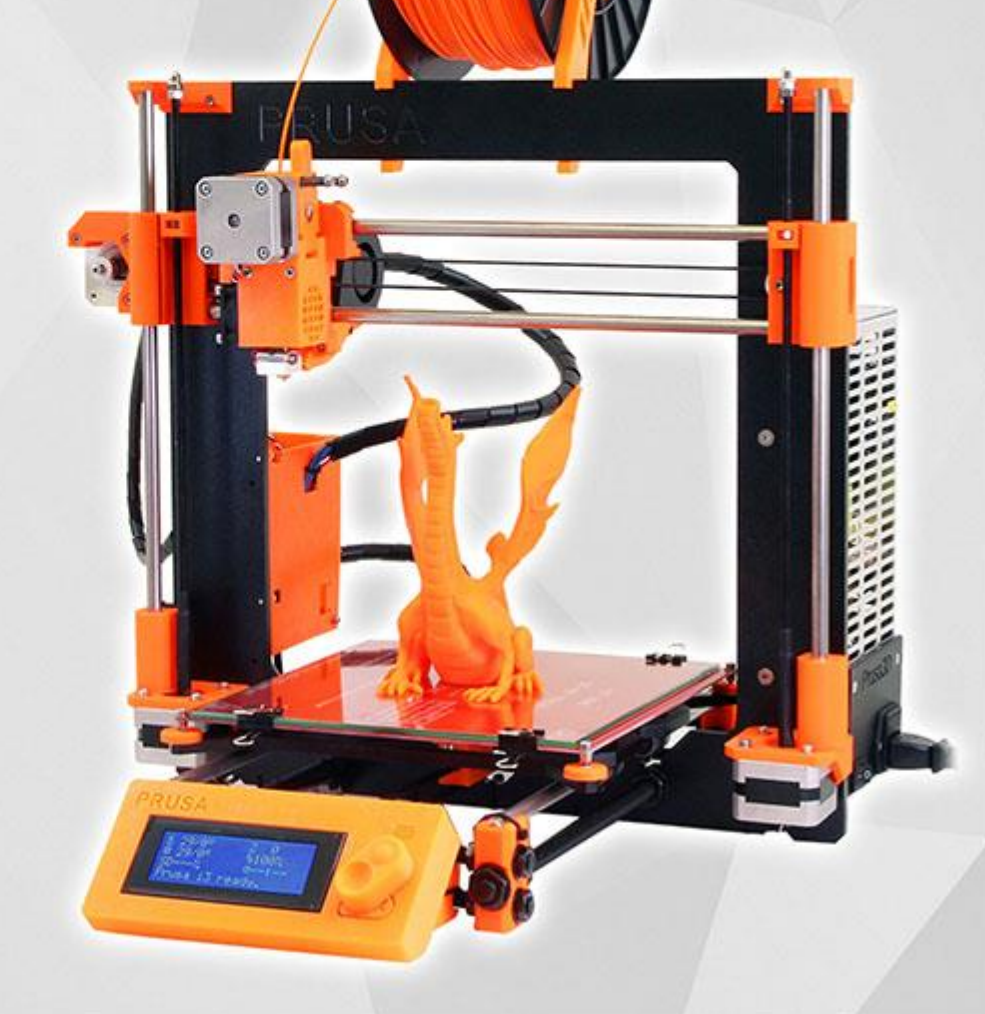

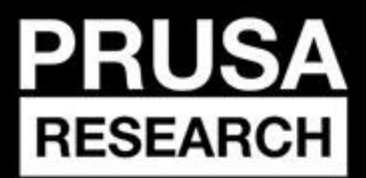

PRUSA RESEARCH S.R.O. Prvního Pluku 621/8a 18600 Praque, Czech Republic www.prusa3d.com info@prusa3d.com

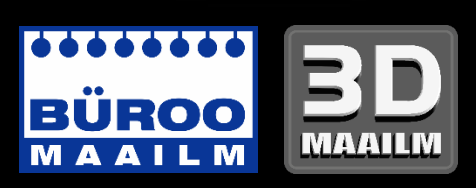

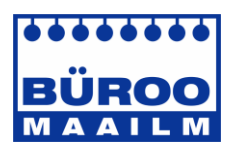

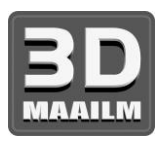

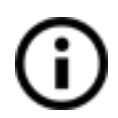

**Selle 3D-printimise käsiraamatu uuemat versiooni vaadake veebisaidilt <http://www.prusa3d.com/drivers/>** (allalaaditav PDF).

# ESMAKORDSE PRINTIMISE KIIRJUHEND

- 1. Asetage printer tasasele ja kindlale pinnale (lk 10).
- 2. Lugege ohutusteave hoolikalt läbi (lk 5).
- 3. Laadige alla ja installige draiverid (lk 22).
- 4. Valmistage ette klaas (lk 10) ja kalibreerige printer (lk 12).
- 5. Sisestage SD-kaart printerisse ja printige oma esimene mudel (lk 16).

# **Garantiiremont, hooldus, varuosad, kulumaterjalid (filamendid):**

BÜROOMAAILM Infotark AS Peterburi tee 92e 11415 Tallinn

Tel. 6005 100 info@byroomaailm.ee www.byroomaailm.ee

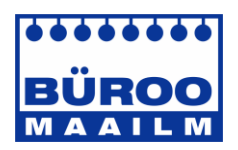

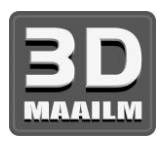

# Sisukord

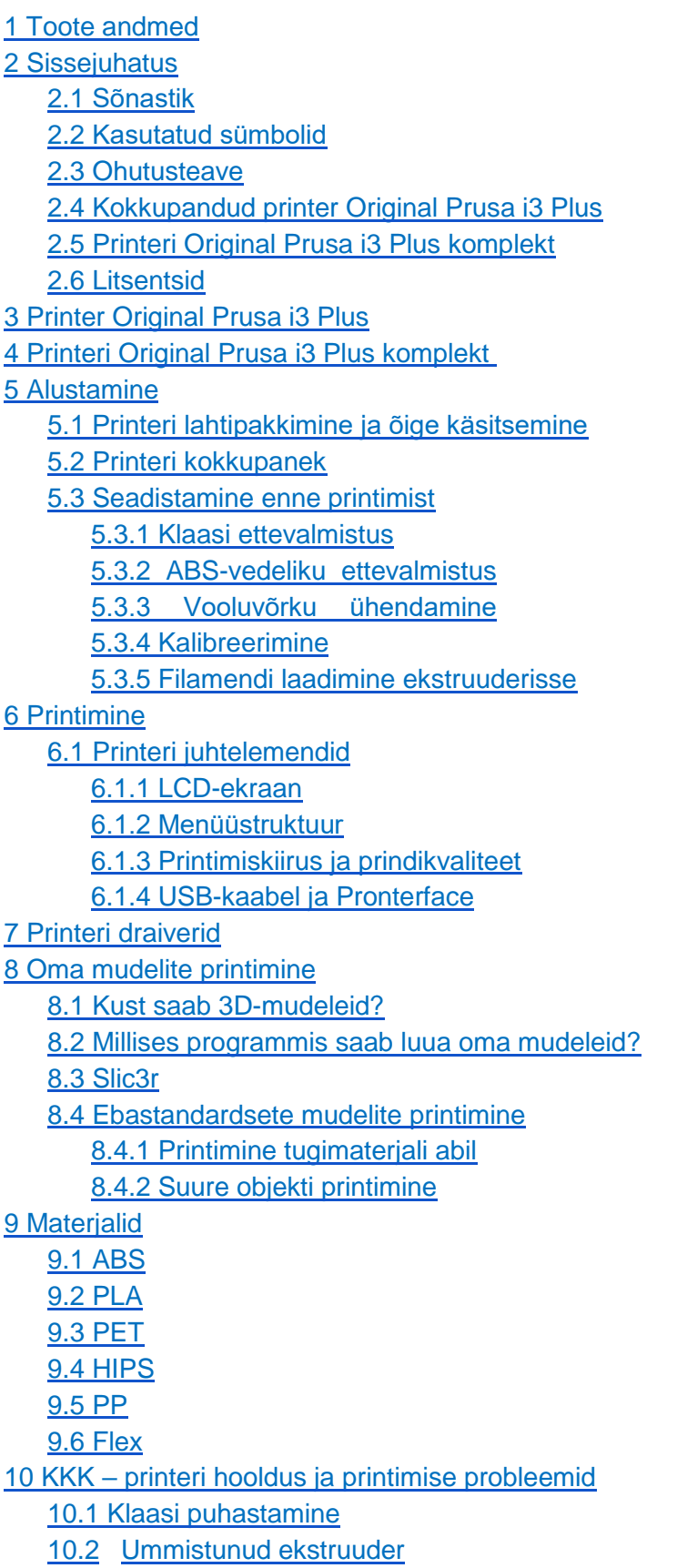

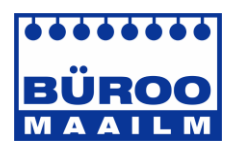

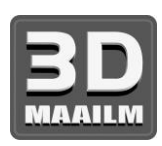

10.3 Düüsi puhastamine

10.4 Telgede sujuv liikumine

- 10.5 Kalibreerimise probleemid
	- 10.5.1 Düüs puutub vastu klaasi
	- 10.5.2 Pärast igat Z-telje lähtestamist on düüsi ja klaasi vahe erinev
	- 10.5.3 Klaas on ebastabiilne

10.5.4 Vaikimisi X-telje asend ei asu klaasi kohal

10.5.5 Düüsi ebaühtlane vahe X-telje vastasotstes

10.6 Printimise probleemid

10.6.1 ABS-mudelid rebenevad printimise ajal klaasi küljest lahti

10.6.2 Kihid murduvad ja eralduvad ABS-materjaliga printimisel

10.6.3 Mudelid liigutavad klaasi printimise ajal

10.6.4 Mudelid sisaldavad kas liiga palju või liiga vähe filamenti

10.7 Lõpetatud mudelitega seotud probleemid

10.7.1 Mudel puruneb ja/või on väga habras

11 KKK – levinud probleemid printeri komplekti kokkupanekul

11.1 Düüsi ja klaasi vahe on keskel suurem kui nurkades

11.2 Printer lõpetab printimise varsti pärast alustamist

11.3 Printer ei loe SD-kaarti

11.4 Lõdvad X- ja/või Y-telje rihmad

11.5 Kuumaluse ühendamata kaablid

11.6 Kuumaluse lahtised kaablivitsad

# 1 Toote andmed

Nimi: Original Prusa i3 Plus / Original Prusa i3 Plus (komplekt) Versioon: 1,75 mm Tootja: Prusa Research s.r.o., Prvního Pluku 621/8a, Praha 8, 186 00, Tšehhi Kontaktid: telefon +420 222 263 718; e-post: [info@prusa3d.cz](mailto:info@prusa3d.cz) EEE-rühm: 3 (IT- ja/või telekommunikatsiooni seadmed) Kasutuskoht: ainult sisetingimustes Toiteallikas: 90–135 V vahelduvvool, 2 A / 180–264 V vahelduvvool, 1 A (50–60 Hz) Töötemperatuuri vahemik: 18 °C (PLA) – 38 °C, ainult sisetingimustes Töökeskkonna niiskus: 85% või vähem

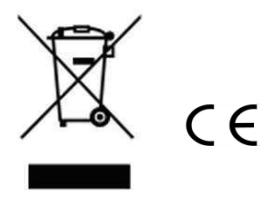

Komplekti kaal (bruto/neto): 9,8 kg / 6,3 kg Printeri kaal kokkupanduna (bruto/neto): 12 kg / 6,3 kg Seerianumber asub printeri juhtseadmel ja ka pakendil.

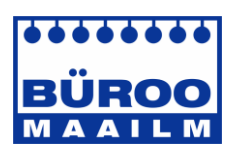

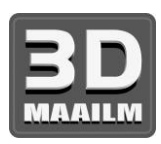

# 2 Sissejuhatus

Täname, et ostsite meie originaalse 3D-printeri **Prusa i3 Plus 1.75** Josef Prusalt kas kokkupanduna või printeri komplektina. Teie ost võimaldab meil teha edasisi arendusi. Lugege käsiraamat hoolikalt läbi, kuna kõik peatükid sisaldavad väärtuslikku teavet printeri nõuetekohase kasutamise kohta.

#### **Selle 3D-printimise käsiraamatu uuemat versiooni vaadake veebisaidilt [http://prusa3d.com/drivers \(](http://prusa3d.com/drivers)allalaaditav PDF).**

Kui teil tekib printeriga probleeme, võtke meiega julgelt ühendust meiliaadressil *[info@prusa3d.com](mailto:info@prusa3d.com)*. Oleme tänulikud teie asjalike kommentaaride ja nõuannete eest. Soovitame teil tungivalt külastada meie ametlikku foorumit veebiaadressil [forum.prusa3d.com,](http://forum.prusa3d.com/) kust leiate lahendusi levinud probleemidele, nõuandeid, soovitusi ja vihjeid lisaks tegelikule teabele Original Prusa i3 printeri arenduse kohta.

# **2.1 Sõnastik**

**Alus, kuumalus, printimisalus** – levinud terminid printimisaluse kohta, mis on 3D-printeri soojendatav ala 3D-objektide printimiseks.

**Ekstruuder** – printimispea või ekstruuder on printeri osa, mis koosneb düüsist, veorullist, surverullist ja düüsi ventilaatorist.

**Filament** – termin poolile keritud plastmaterjali kohta, mida kasutatakse nii selles käsiraamatus kui ka LCD-ekraani menüüdes.

**Kuumuti, kuumots** – düüsi teine nimetus.

**1,75** – 3D-printerid kasutavad kahe erineva läbimõõduga (paksus) filamenti: 2,85 mm (kutsutakse tavaliselt 3 mm) ja 1,75 mm. 1,75 mm versioon on maailmas laiemalt kasutusel, kuid prindikvaliteedi osas neil vahet pole.

# **2.2 Kasutatud sümbolid**

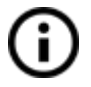

Tähtis teade, vihje, nõuanne või teave, mis aitab teil hõlpsamini printida.

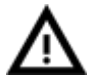

Lugeda hoolikalt! See tekst on äärmiselt tähtis kas kasutaja ohutuse või printeri nõuetekohase kasutamise osas.

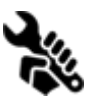

See sümbol viitab ainult printeri komplektiga seotud tekstile.

# **2.3 Ohutusteave**

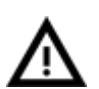

Olge printeri käsitsemisel alati ettevaatlik. See printer on elektriseade, millel on liikuvad osad ja kuuma temperatuuriga alad.

1. Seade on mõeldud kasutamiseks ainult sisetingimustes. Vältige printeri kokkupuudet vihma või lumega. Hoidke printerit alati kuivas keskkonnas teistest esemetest vähemalt 30 cm kaugusel.

2. Asetage printer alati stabiilsele pinnale, kus on välistatud selle kukkumine või ümberminek.

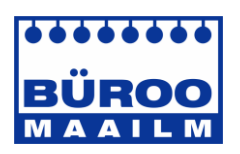

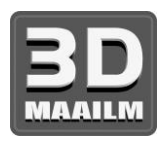

3. Printer kasutab tööks majapidamisvoolu 230 V vahelduvvool, 50 Hz või 110 V vahelduvvool / 60 Hz. Ärge kunagi ühendage printerit mõne muu vooluvõrguga, kuna see võib põhjustada rikke või printerit kahjustada.

4. Paigutage toitekaabel nii, et vältida selle otsa komistamist, selle peale astumist või muud moodi kahjustamist. Kontrollige, et toitekaabel ei oleks mehaaniliselt või muud moodi kahjustatud. Lõpetage kohe kahjustatud kaabli kasutamine ja vahetage see välja. 5. Toitekaabli vooluvõrgust eemaldamisel tõmmake kaabli asemel pistikust, et vältida pistiku või vahelduvvoolu pistikupesa kahjustamist.

6. Ärge kunagi võtke lahti printeri toiteallikat, kuna see ei sisalda ühtegi kasutaja poolt parandatavat osa. Kõiki parandustöid peab tegema kvalifitseeritud tehnik.

7. Ärge katsuge düüsi või kuumalust, kui printer prindib või soojeneb. Pidage meeles, et düüsi temperatuur on 210–260 °C ja kuumaluse temperatuur võib tõusta üle 100 °C. Üle 40 °C temperatuur võib olla inimese kehale kahjulik.

8. Ärge laske lastel printerit järelevalveta puutuda, isegi kui printer ei prindi.

## **2.4 Kokkupandud printer Original Prusa i3 Plus**

Pildi kokkupandud printerist Original Prusa i3 Plus koos osade loendiga leiate pildilt 1, mis asub järgmisel lehel. Erinevalt printeri komplektist on see täielikult kokku pandud ja peaaegu printimiseks valmis. Pärast sisselülitamist ja vajaliku kalibreerimise tegemist saate printida 3D objekti vaid minutitega pärast printeri lahtipakkimist. Pidage meeles, et saate kasutada meie klienditoe meili, kui ostsite kokkupandud printeri. Võtke meiega julgelt ühendust, kui vajate nõu või abi. Aitame meeleldi kõigi spetsiifiliste printimistööde puhul.

3D-printerid kasutavad kahe erineva läbimõõduga filamenti (lisateavet vt peatükist *Materjalid*): 2,85 mm ja 1,75 mm. 1,75 mm versioon on maailmas laiemalt kasutusel, kuid prindikvaliteedi osas neil vahet pole. Filament on saadaval poolile kerituna, kuhu on märgitud ka põhiteave – filamendi tootja, materjal (ABS, PLA jne) ja filamendi läbimõõt. 2,85 mm filamenti kutsutakse tavaliselt 3 mm filamendiks.

**See printer toetab ainult 1,75 mm filamenti**. Kontrollige, et filamendi läbimõõt oleks 1,75 mm, enne kui selle printeri ekstruuderisse sisestate. Ärge proovige sisestada paksemat filamenti, kuna see võib ekstruuderit kahjustada.

## **2.5 Printeri Original Prusa i3 Plus komplekt**

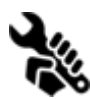

f

Printeri Original Prusa i3 Plus komplekt on kujutatud pildil 2. Täpsema teabe ja kokkupaneku suunised leiate peatükist Printeri kokkupanek. Pakume tuge kasutajatele, kes ostsid printeri komplekti meie ametliku foorumi kaudu. Kui vajate abi, külastage kindlasti meie foorumit veebiaadressil [forum.prusa3d.com.](http://forum.prusa3d.com/) Sealt leiate vastused oma probleemile. Kui ei leia, esitage oma küsimus siin.

## **2.6 Litsentsid**

Printer Original Prusa i3 Plus on osa projektist RepRap – esimene avatud lähtekoodiga 3Dprinteri projekt, mis on vabalt kasutatav GNU GPL v3 litsentsiga [\(www.gnu.org/licenses/gpl-](http://www.gnu.org/licenses/gpl-3.0.en.html)[3.0.en.html\)](http://www.gnu.org/licenses/gpl-3.0.en.html). Kui teete printerile täiendusi või mis tahes muudatusi ning olete valmis seda müüma, peate avaldama lähtekoodid sama litsentsi all. Kõik printeriga prinditavad 3D elemendid, mida saab täiustada, on saadaval veebiaadressil [http://www.prusa3d.com/prusai3printableparts/.](http://www.prusa3d.com/prusa-i3-printable-parts/)

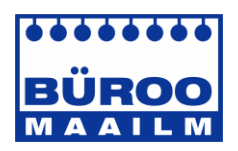

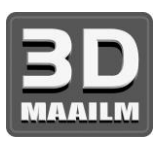

# 3 Printer Original Prusa i3 Plus

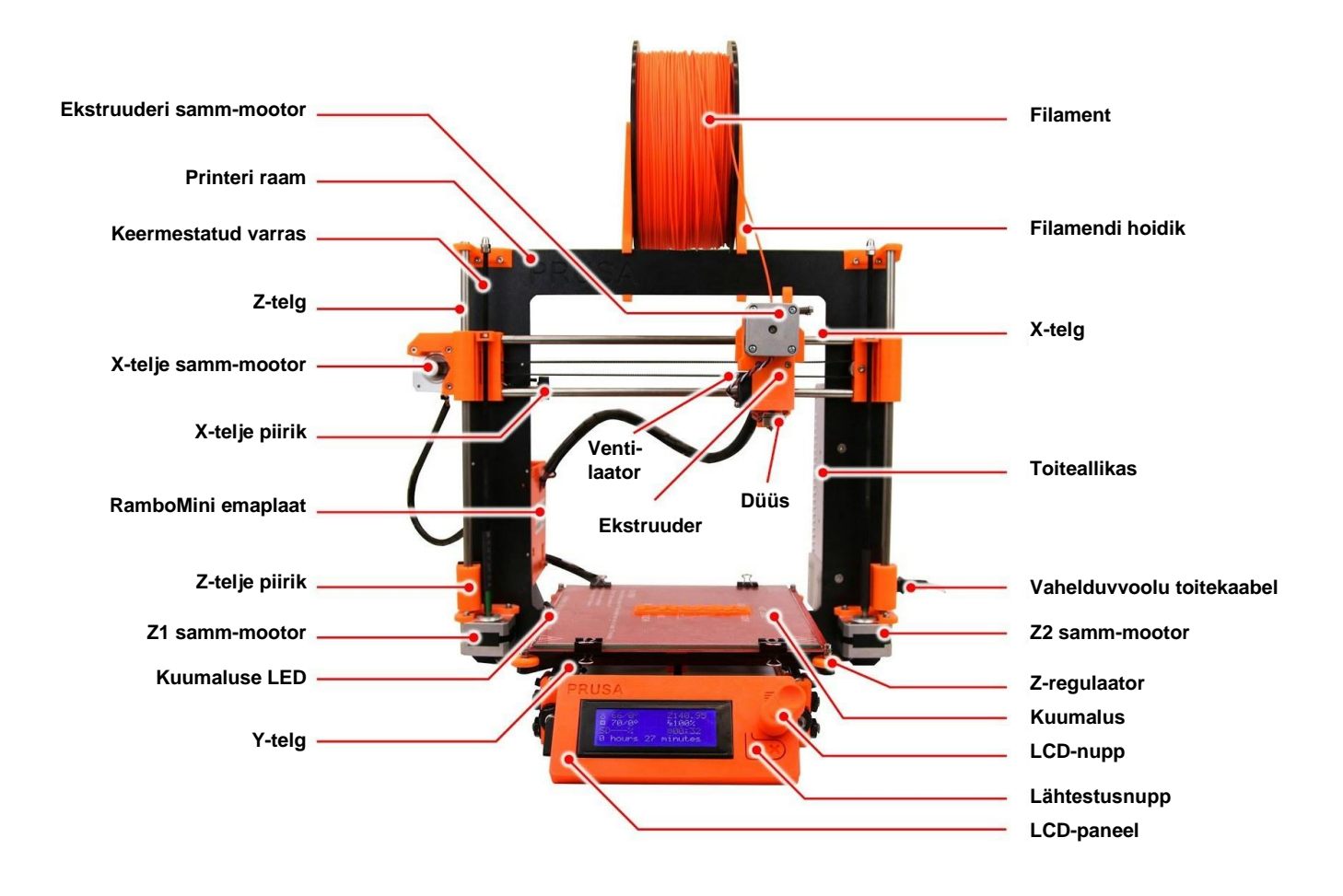

*Pilt 1 – printeri Original Prusa i3 Plus osade loend*

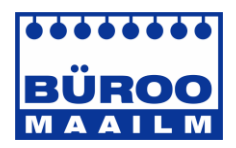

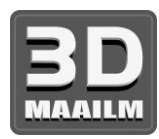

# 4 Printeri komplekt Original Prusa i3 Plus

Printeri komplekti kogu sisu on näidatud alumisel pildil.

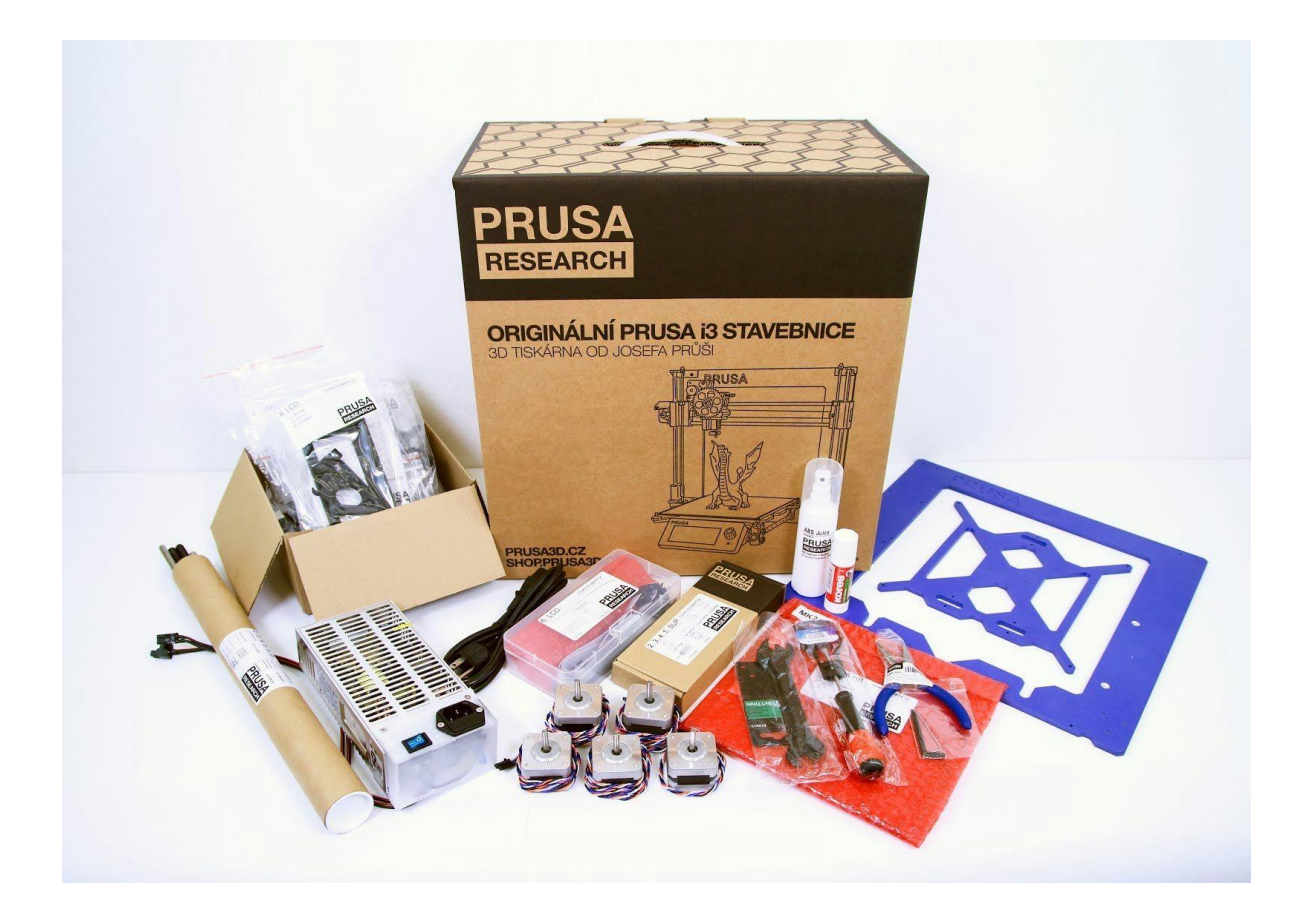

*Pilt 2 – printeri komplekt Original Prusa i3 Plus lahtipakituna*

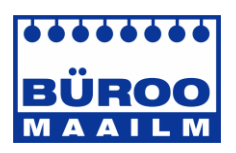

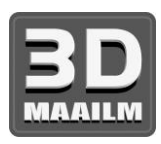

# 5 Alustamine

# **5.1 Printeri lahtipakkimine ja õige käsitsemine**

Haarake printeri ülemisest raamist ja tõmmake printer kastist välja. Olge printeri käsitsemisel ettevaatlik, et vältida elektroonika ja sellest tulenevalt printeri funktsionaalsuse kahjustamist. Printeri teisaldamisel tehke seda alati ülemisest raamist hoides, nii et kuumalus oleks püsti ja jääks teist eemale, nagu näidatud pildil 3.

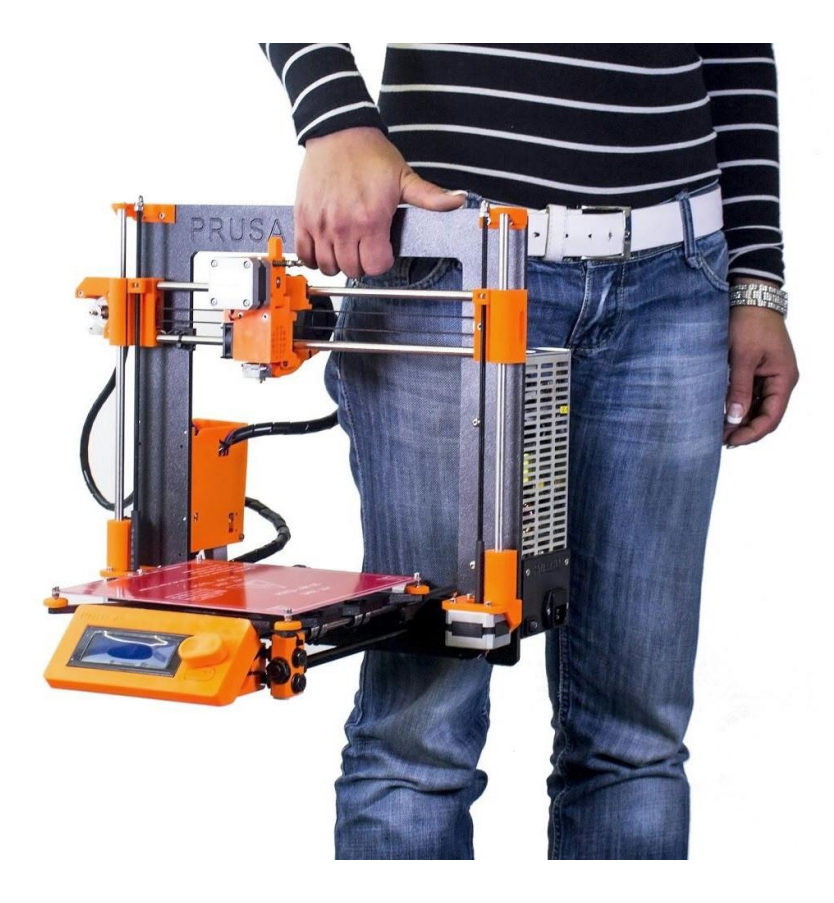

*Pilt 3 – printeri õige käsitsemine*

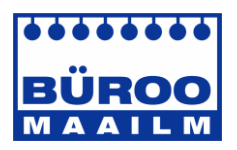

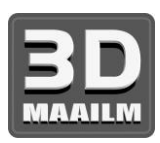

# **5.2 Printeri kokkupanek**

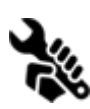

Printeri Original Prusa i3 Plus komplekti puhul soovitame järgida suuniseid ja panna komplekt kokku vastavalt veebipõhisele juhendile aadressil [manual.prusa3d.com.](http://manual.prusa3d.com/c/Jak_sestavit_stavebnice_Prusa_i3) (Veebipõhine juhend on saadaval veebisaidil erinevates keeltes.) Printeri kokkupanekule ei tohiks kuluda kauem kui üks tööpäev. Pärast edukat kokkupanekut jätkake peatükiga Seadistamine enne printimist.

## **5.3 Seadistamine enne printimist**

- Asetage printer stabiilsesse horisontaalasendisse. Parimaks kohaks on töölaud, kus ei ole tuuletõmbe ohtu.
- Kinnitage filamendi hoidikud ülemise raami külge.
- Kinnitage **filament** hoidikute külge. Veenduge, et filamendi pool ei kiiluks kinni ja liiguks vabalt.

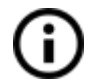

**Filamendiks** kutsutakse poolile keritud **plastmaterjali**, millest prinditakse 3D-objekte.

#### **5.3.1 Klaasi ettevalmistus**

Prinditav objekt ei kinnitu korralikult kuumalusele, kui alus ei ole nõuetekohaselt ette valmistatud. Erinevad materjalid nõuavad erinevat klaasi ettevalmistust – lisateavet leiate peatükist Materjalid. Tavaliselt tuleb toimida järgmiselt.

- Klaas tuleb alati ette valmistada, kui see on külm, mitte eelsoojendatud.
- Kandke kuumalusele ühtlane kiht printeriga kaasasolevat liimi **Kores** (või tavaliselt liimpulka, mis on kohapeal saadaval). Ühest õhukesest kihist piisab.
- Laske liimil kuivada ja seejärel kandke peale üks kiht printeriga kaasasolevat pihustatavat **ABS-vedelikku**.
- Kui klaas on kuiv, kinnitage see kinnitusklambrite abil korralikult aluse külge.

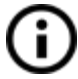

Printeriga kaasasolev klaas (nii kokkupanduna kui komplektina) on juba liimiga Kores ja ABS-vedelikuga ette valmistatud, mistõttu saate seda kohe ilma täiendava ettevalmistuseta printimiseks kasutada.

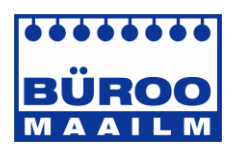

ï

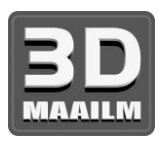

#### **5.3.2 ABS-vedeliku ettevalmistus**

Atsetoon on äärmiselt tuleohtlik ja kiiresti aurustuv vedelik. Käsitsege seda ainult hea ventilatsiooniga kohas ning kaitske oma silmi ja nahka pritsmete eest. Ärge kunagi kasutage atsetooni lahtise tule või muude soojusallikate lähedal, eriti kohtades, kus võib tekkida sädemeid, kuna atsetooni aurud võivad kergesti süttida. Kui printeriga kaasasolev ABS-vedelik saab otsa, saate hõlpsalt uue segu valmistada. Vaja läheb mahutit, mis on sobiv puhta atsetooni ja ABS-filamendi hoiustamiseks. ABS-vedeliku valmistamiseks tuleb lahustada ABS-materjal puhtas atsetoonis vahekorras 34 cm filamenti (paksus 1,75 mm) 30 ml atsetooni kohta. ABS-vedeliku originaalmahuti maht on 100 ml, seega vajate umbes 114 cm pikkust filamenti. Lõigake filament väiksemateks tükkideks, et see mahuks vabalt mahutisse, ja seejärel valage peale 100 ml atsetooni. Sulgege mahuti korralikult ja raputage mitu minutit. Laske segul enne esmakordset kasutamist mitu tundi seista, et ABS-filament atsetoonis täielikult lahustuks.

Valmis vedelikku saab osta ka meie veebipoest. Kahjuks ei saa atsetooni baasil tooteid saatmispiirangute tõttu UPS-iga transportida.

Sellisel juhul saate meie veebipoest ainult pudeli ja ABS-i ning atsetooni peate iseseisvalt muretsema. Alati saate kasutada alternatiivset lahendust, nt juukselakki. Valige alati lõhnavaba lakk ja veenduge, et see sisaldaks paremat haarduvust tagavaid koostisosi, nagu atsetaat, kopolümeer ja vinüül.

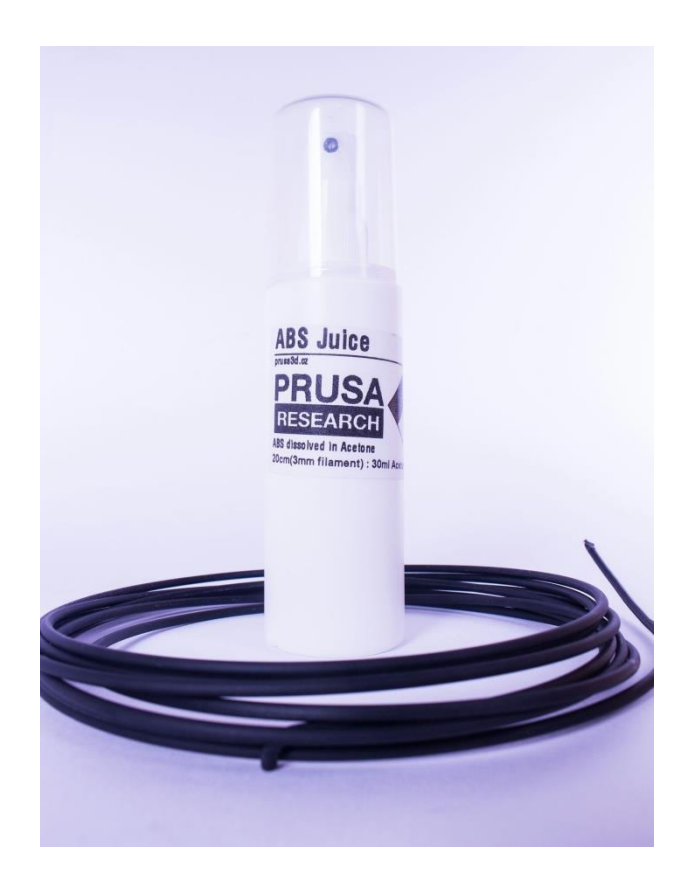

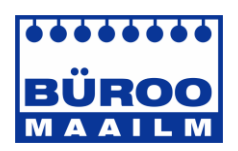

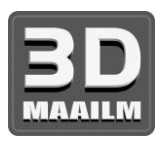

#### **5.3.3 Vooluvõrku ühendamine**

- Kontrollige klaasi paigutust ja kinnitust kuumaluse külge.
- Ühendage vahelduvvoolu toitekaabel vooluvõrku.

#### **5.3.4 Kalibreerimine**

Printerit tuleb enne esmakordset printimist kalibreerida. Kui transpordite printerit või käsitsete seda liiga palju, peaksite seda kontrollima ja lõpuks uuesti kalibreerima. Edukaks kalibreerimiseks tuleb printeri düüsi ja kuumalust kuumutada. Temperatuuri saab seadistada LCD-paneeli kaudu.

● Vajutage LCD-nuppu, et siseneda ekraanil peamenüüsse. Keerake nuppu, et valida suvand **Preheat** (Eelsoojendus), ja vajutage kinnitamiseks LCD-nuppu. Järgmisena tuleb valida printimiseks kasutatav materjal. Valige materjal ja vajutage kinnitamiseks LCD-nuppu. Düüs ja kuumalus soojenevad seadistatud temperatuurini.

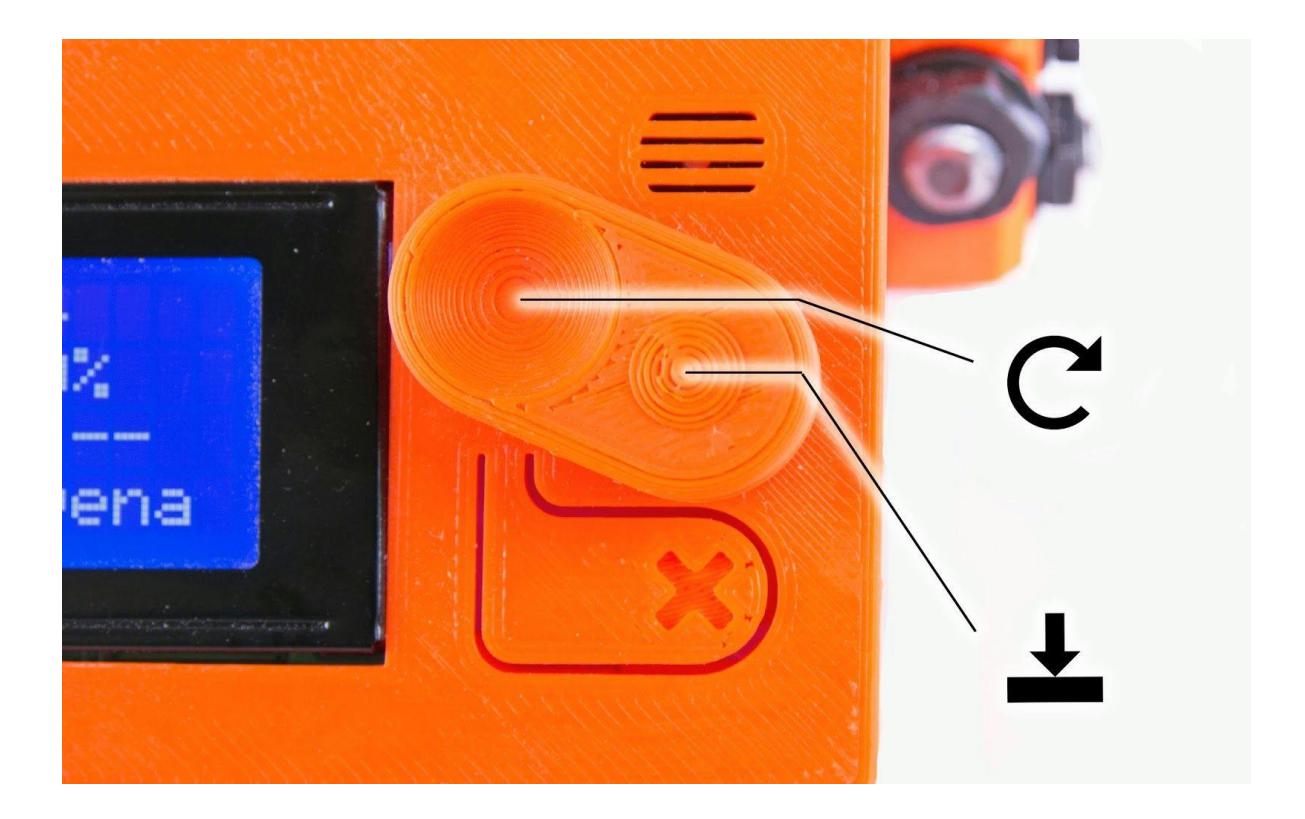

*Pilt 4 – LCD-paneeli juhtelemendid*

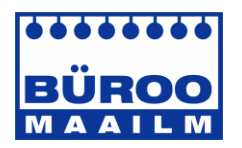

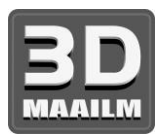

- Kalibreerimiseks läheb vaja tavalist visiitkaarti. Valige peamenüüs **Settings**  (Seaded) ja seejärel valige suvand **Auto home** (Autom. lähtestamine). Seejärel seatakse kõik teljed asendisse **[0, 0, 0]**.
- Proovige panna kalibreerimispaber (visiitkaart) aluse ja düüsi vahele ning seda seal liigutada. Paberi ja düüsi vahel peab olema tunda kerget hõõrdumist. Düüsi ja aluse vahelist kaugust saab muuta Z-regulaatoritega. Seda toimingut tuleb korrata kuumaluse kõigis neljas nurgas.

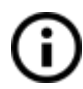

Kalibreerimispaber on kinnitatud kuumaluse ja klaasi pakendi külge. Kui teil kalibreerimispaberit pole, võite kasutada tavalist visiitkaarti (250 g/m<sup>2</sup>).

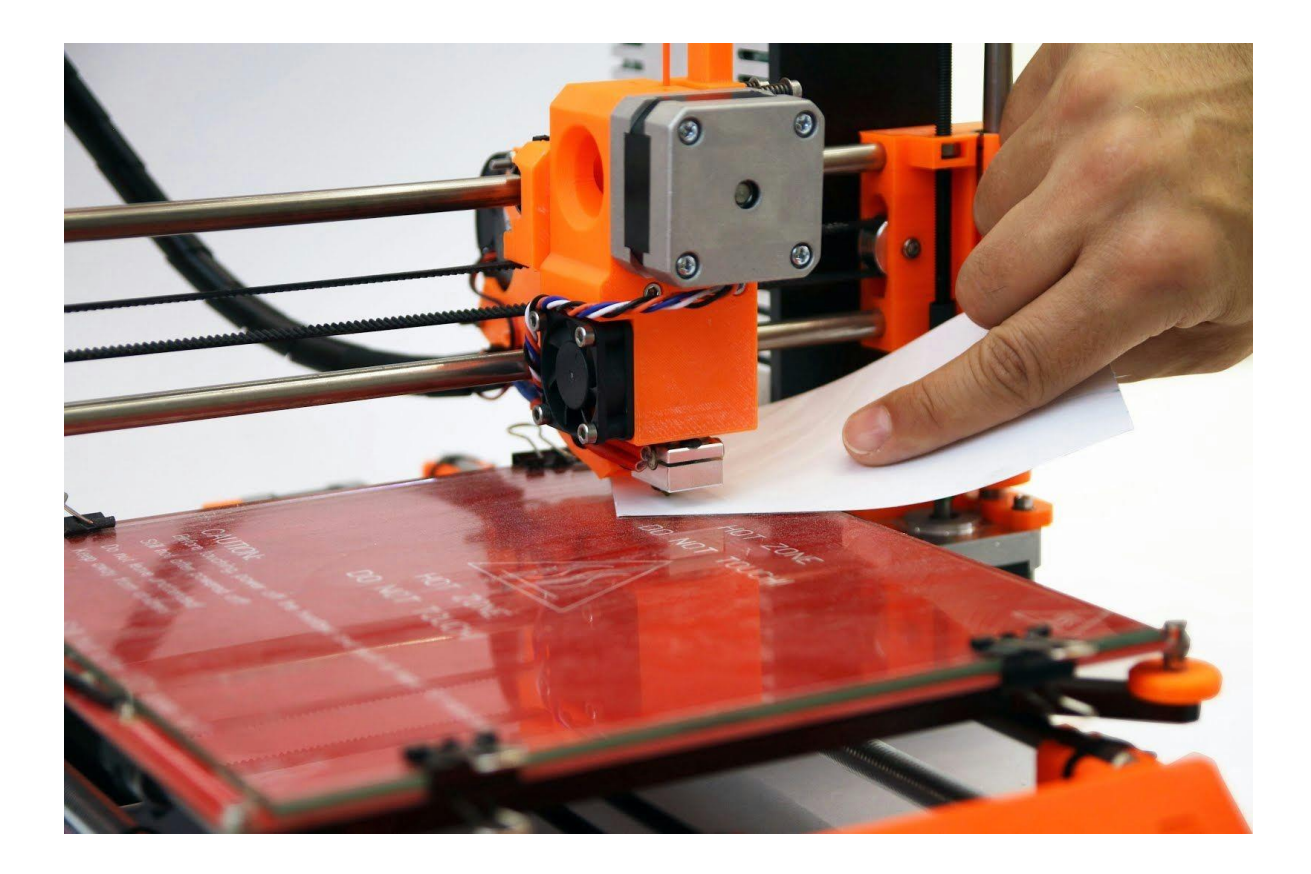

*Pilt 5 – printeri kalibreerimine kalibreerimispaberi abil; väike oranž ratas parempoolses alanurgas on Z-regulaator (üks neljast)*

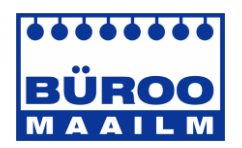

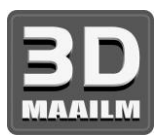

● Piltidel 6a kuni 6c on näidatud **esimene prinditud kiht**. Pildil 6a on näidatud tulemus, kui düüs on alusest liiga kaugel, pildil 6b on näidatud õigesti kalibreeritud printer ja pildil 6c on näidatud tulemus, kui düüs on alusele liiga lähedal.

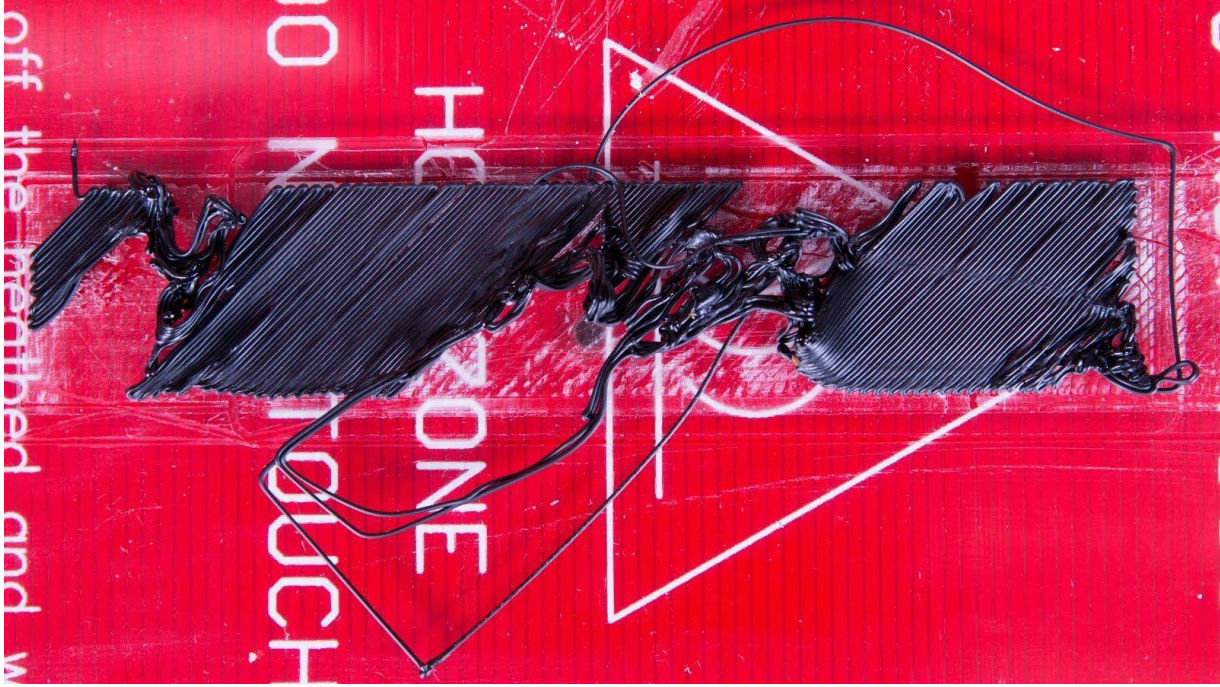

*Pilt 6a – düüs on klaasist liiga kaugel. Filament ei kinnitu korralikult ja rebitakse lahti.*

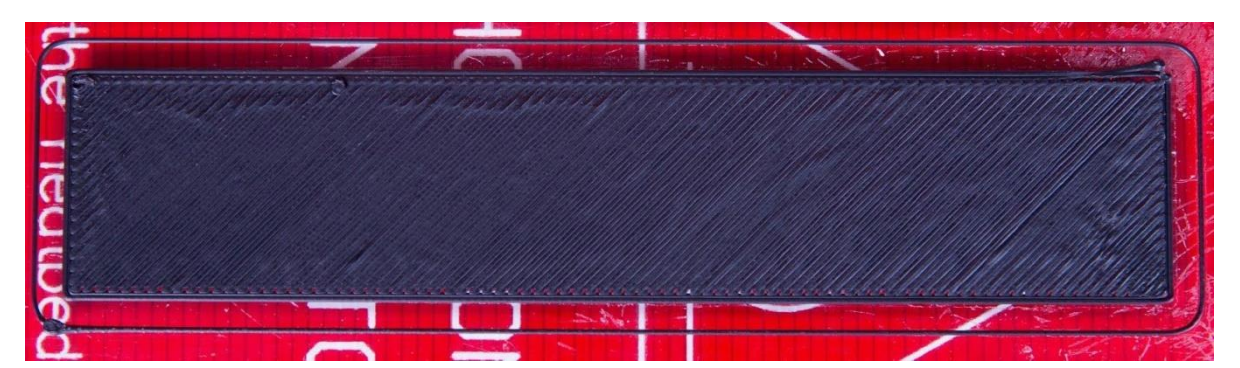

*Pilt 6b – kalibreeritud printer moodustab ühtlaseid filamendi kihte.*

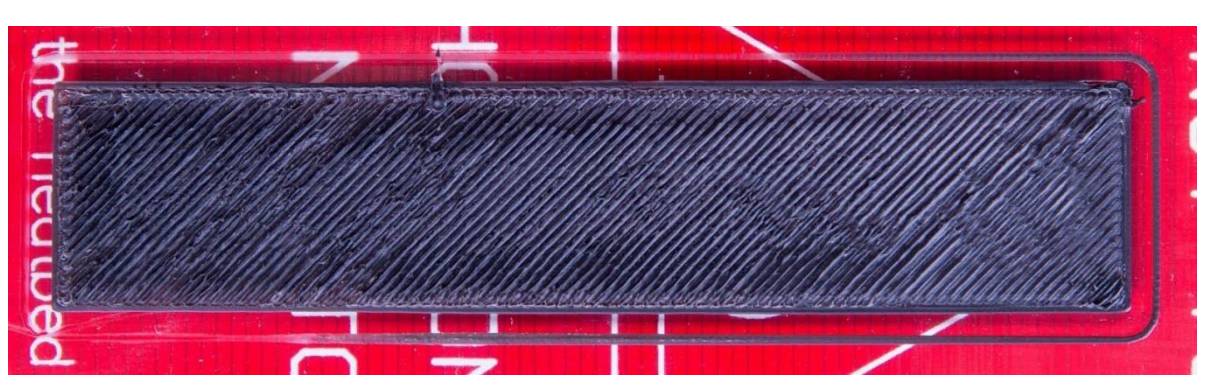

*Pilt 6c – düüs on klaasile liiga lähedal. Kihid on liiga kokku surutud.*

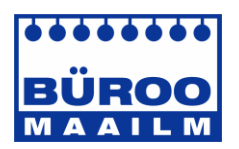

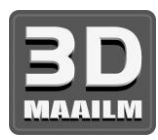

#### **5.3.5 Filamendi laadimine ekstruuderisse**

Kui järgisite juhendit, peaksid **düüs ja kuumalus olema eelsoojendatud.**

- Enne filamendi sisestamist peab düüs olema eelsoojendatud (ja alus ka, kui soovite kohe printida). Temperatuur oleneb kasutatavast materjalist. Täpne teave düüsi ja kuumaluse temperatuuri kohta on esitatud peatükis Materjalid*.*
- *●* Vajutage LCD-paneelil LCD-nuppu, et siseneda peamenüüsse. Sisestage filament ekstruuderisse, valige menüüs suvand **Load filament** (Filamendi laadimine) ja vajutage kinnitamiseks nuppu. Seejärel laadib ekstruuderi samm-mootor filamendi automaatselt ekstruuderisse. Filamendi ots tuleks lõigata alumisel pildil näidatud viisil (pilt 7).

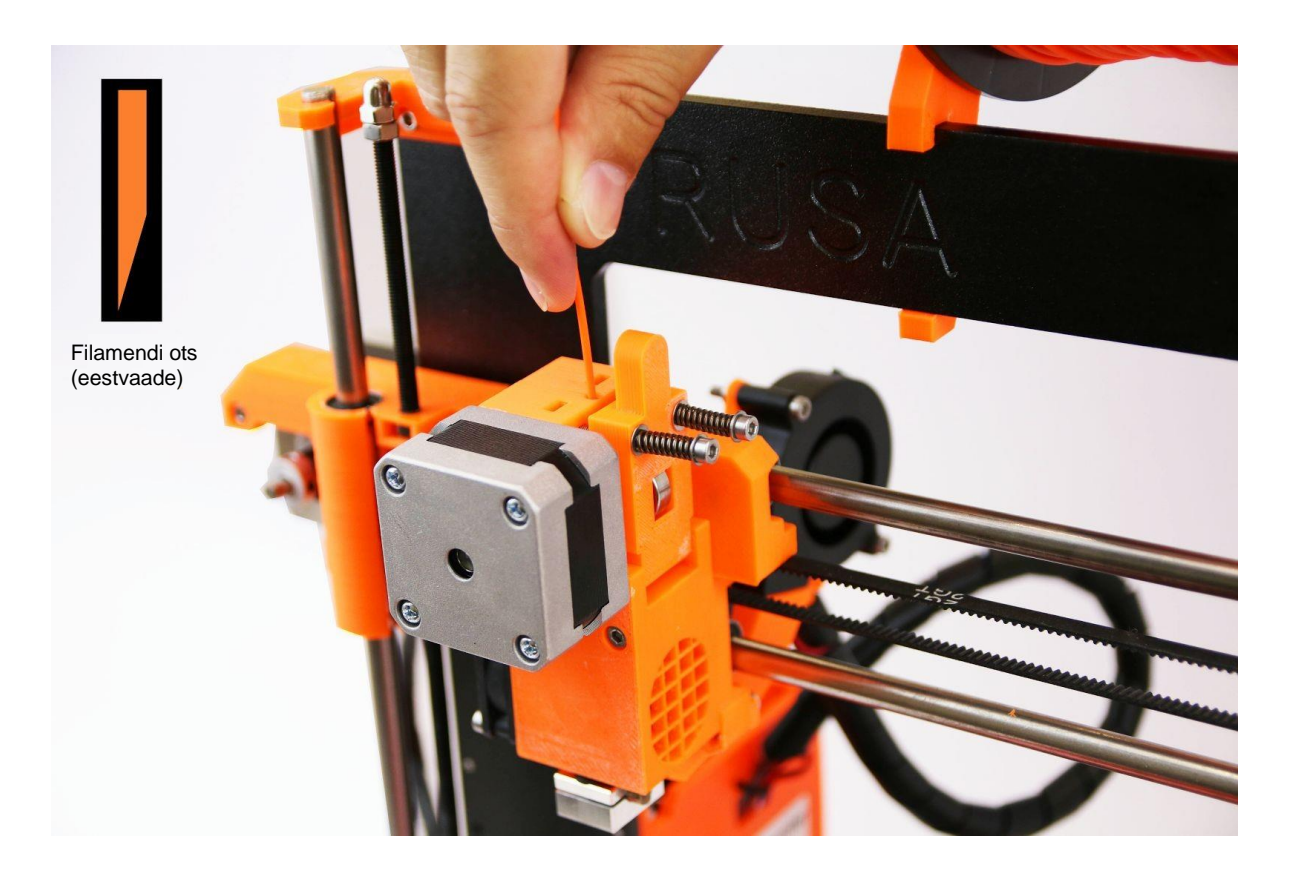

*Pilt 7 – filamendi laadimine ekstruuderisse*

- Kontrollige, kas filament voolab düüsist välja.
- Kui vahetate filamendi uue vastu, ärge unustage enne printimist vana filamenti täielikult väljutada.

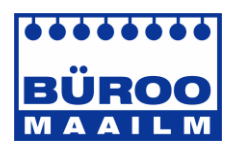

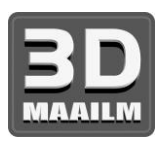

# 6 Printimine

● Veenduge, et düüs ja kuumalus oleksid soojendatud seadistatud temperatuurini. Kui unustate düüsi ja kuumalust enne printimist soojendada, kontrollib printer automaatselt düüsi ja aluse temperatuuri. Printimine algab, kui saavutatakse seadistatud temperatuur – selleks võib kuluda mitu minutit. Kuid soovitame printerit eelnevalt soojendada, nagu kirjeldatud peatükis Kalibreerimine.

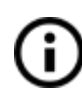

Ärge jätke eelsoojendatud printerit niisama seisma. Kui printer on eelsoojendatud ja ekstruuderis olevat materjali ei prindita, siis selle omadused halvenevad aja jooksul ning see võib põhjustada düüsi ummistumist.

- Kontrollige esimesi prinditud kihte ja veenduge, et filament kinnituks korralikult alusele (5–10 minutit).
- Vajutage LCD-nuppu ja valige menüüs suvand **Print from SD** (Printimine SDkaardilt), seejärel vajutage kinnitamiseks nuppu ja valige soovitud mudel **mudeli\_nimi.gcode**. Printer alustab objekti printimist.

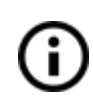

**Failinimi (.gcode) ei tohi sisaldada erimärke**, muidu ei kuva printer seda faili ekraanil. Kui eemaldate SD-kaardi printimise ajal, peatub töö automaatselt. Kui sisestate SD-kaardi uuesti, vajutage LCD-nuppuja valige suvand **Continue** (Jätka). Kinnitage ja printimine jätkub.

- Printeri püsivara võimaldab **printimise ajal filamenti vahetada**. See võimalus on kasulik, kui filament hakkab otsa saama, kuna saate pooli vahetada ja printimist jätkata. Valige printimise ajal **Tune** (Häälestamine) ja seejärel suvand **Change filament** (Filamendi vahetus). Printer peatab printimise, laadib filamendi välja ja annab helisignaaliga märku, et sisestaksite uue filamendi. Kui kinnitate, et filament laaditi õigesti, siis printimine jätkub.
- Muud võimalused filamendi vahetuse kasutamiseks on **mitmevärviline printimine**. See protseduur on sama nagu eelmise puhul – valige printimise ajal **Tune** (Häälestamine) ja seejärel suvand **Change filament** (Filamendi vahetus). Printer peatab printimise, laadib filamendi välja ja annab helisignaaliga märku, et sisestaksite uue filamendi.
- Pärast filamendi vahetamist ilmub ekraanile kiri "**Changed correctly?"** (Kas vahetasite õigesti?) koos kolme valikuga:
	- 1. **"Yes"** (Jah) kõik on õige ja printimist võib jätkata. Kontrollige, kas uus värv on puhas ilma eelmise värvi jääkideta. Kui on, valige see suvand, et jätkata printimist uue värviga.
	- 2. **"Filament not loaded"** (Filamenti pole laaditud) kui uut filamenti ei laaditud korralikult, valige see suvand ja printer alustab automaatset filamendi laadimist uuesti. Kui filament on korralikult laaditud, valige suvand "Yes" ja printimine jätkub uue värviga.
	- 3. **"Color not clear"** (Värv pole puhas) filament on laaditud, kuid värv sisaldab eelmise värvi jääke. Vajutage seda suvandit ja printer väljutab düüsist rohkem filamenti. Kui värv muutub puhtaks ilma eelmise värvi jääkideta, võite valida suvandi "Yes" ja printimine jätkub uue värviga.

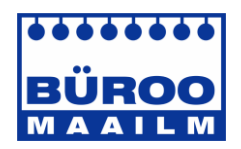

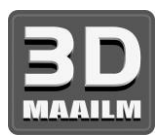

- Seda toimingut võite korrata nii palju kui soovite tulemus võib olla näiteks viievärviline objekt.
- Kui printimine on lõppenud, laske düüsil ja kuumalusel enne prinditud objekti eemaldamist jahtuda. Käsitsege prinditud objekte alles siis, kui kuumaluse ja düüsi temperatuur on langenud ruumitemperatuurile. Kui alus on kuum, siis on objekte väga raske eemaldada. Tõmmake alust enda poole ja eemaldage objekt ettevaatlikult. Vabastage kinnitusklambrid, võtke klaas koos objektiga printerist välja ja eemaldage objekt klaasilt.
- Kui objekti (eriti väikseid) on raske eemaldada, kasutage lamedat abivahendit nagu pahtlilabidas või vaibanuga.

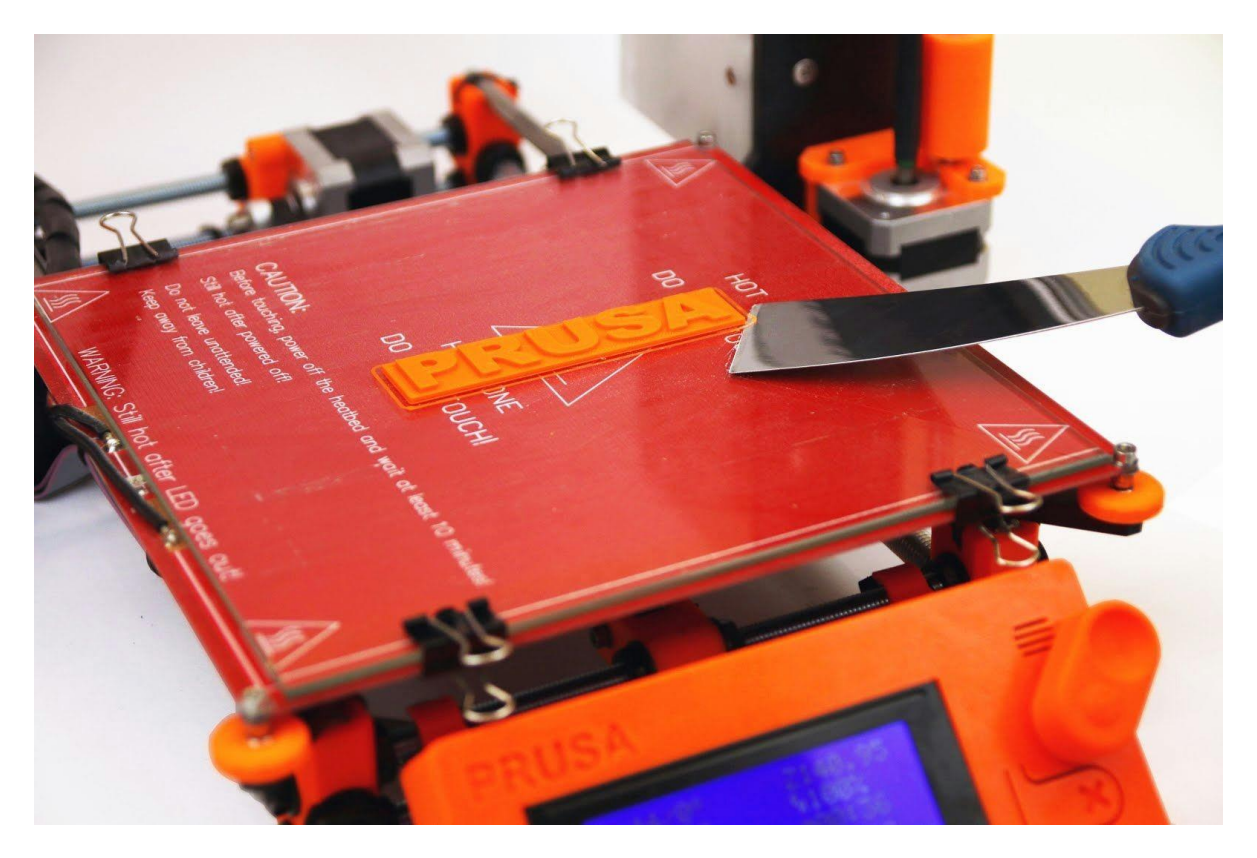

*Pilt 8 – objekti eemaldamine klaasilt pahtlilabida abil*

● Üksikutel juhtudel võib objekt klaasi kahjustada. Tavalise klaasi puhul võib see sagedamini juhtuda, kuid Original Prusa i3 puhul kasutatud karastatud klaasiga juhtub see ülimalt harva. Kui nii peaks juhtuma, kasutage klaasi teist poolt või hankige meie veebipoest asendusklaas.

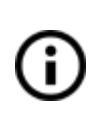

Asendusklaas on samuti kasulik, kui tahate printida veel ühe objekti kohe pärast esimese lõpetamist. Lihtsalt eemaldage klaas aluselt ja laske objektil jahtuda väljaspool printerit. Kandke klaasi käsitsemise ajal kindaid, kuna selle temperatuur võib tõusta 100 °C-ni.

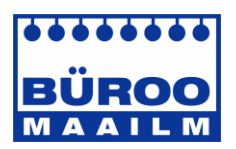

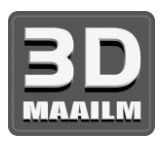

# **6.1 Printeri juhtelemendid**

Printerit saab juhtida kahel viisil. Saate kasutada printerisse sisseehitatud LCD-paneeli või ühendada printeri USB-kaabli abil arvutiga. Soovitame kasutada **LCD-paneeli** selle kiiruse ja töökindluse tõttu ning sedasi ei pea te jääma lootma arvutile.

**6.1.1 LCD-ekraan**

● Põhikuvaks on **teabekuva**, kus on esitatud kõige tähtsamad andmed. Nendeks on düüsi ja kuumaluse temperatuur (1, 2), printimisaeg (3) ja Z-telje tegelik asend (5).

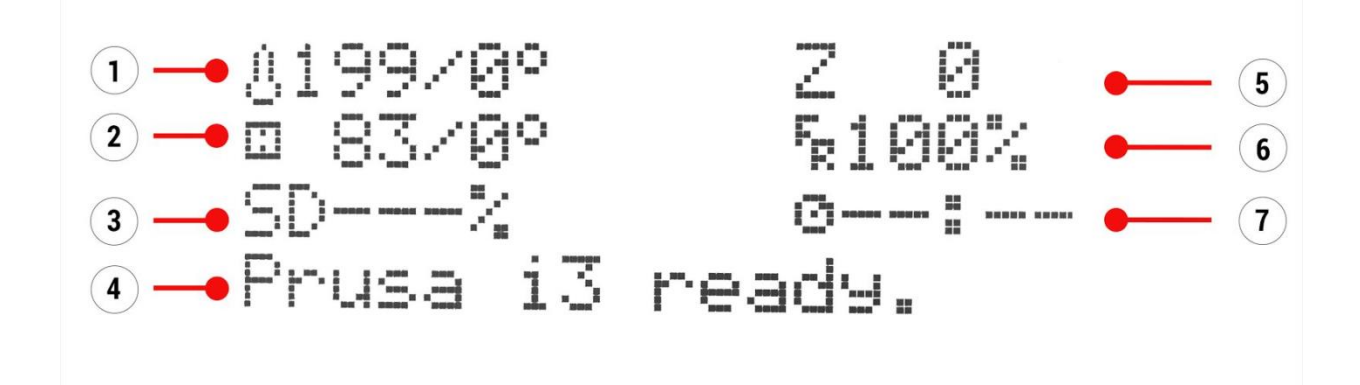

*Pilt 9 – ekraanikuva*

- 1. Düüsi temperatuur (tegelik/seadistatud)
- 2. Kuumaluse temperatuur (tegelik/seadistatud)
- 3. Printimise edenemine (%) kuvatakse ainult printimise ajal
- 4. Olekuriba (Prusa i3 / Heating / model\_name.gcode jne (Prusa i3 / Soojendamine / mudeli\_nimi.gcode))
- 5. Z-telje asend
- 6. Printimiskiirus
- 7. Möödunud printimisaeg kuvatakse ainult printimise ajal

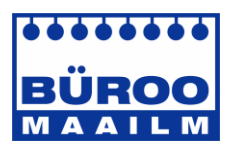

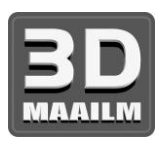

#### **6.1.2 Menüüstruktuur**

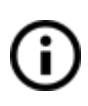

Üksusi, mida allpool pole loetletud, ei kasutata tavapärase printimise seadistamise puhul. Loetlemata üksusi ei tohiks muuta, välja arvatud juhul, kui teate täpselt, mida teete.

- ❏ Info screen (Teabekuva)
- ❏ Tune (Häälestamine) (ainult printimise ajal)
	- ❏ Speed (Kiirus)
	- ❏ Nozzle (Düüs)
	- ❏ Bed (Alus)
	- ❏ Fan speed (Ventilaatori kiirus)
	- ❏ Flow (Vool)
	- ❏ Change filament (Filamendi vahetamine)
- ❏ Pause print (Printimise peatamine) (ainult printimise ajal)
- ❏ Stop print (Printimise lõpetamine) (ainult printimise ajal)
- ❏ Preheat (Eelsoojendus)
	- ❏ ABS 255/100
	- ❏ PLA 210/50
	- ❏ PET 240/90
	- ❏ HIPS 220/100
	- ❏ PP 254/100
	- ❏ FLEX 230/50
	- ❏ Cooldown (Jahtumine)
- ❏ Print from SD (Printimine SD-kaardilt)
- ❏ Load filament (Filamendi laadimine)
- ❏ Unload filament (Filamendi väljutamine)
- ❏ Support (Tugi)
	- ❏ prusa3d.com
	- ❏ forum.prusa3d.com
	- ❏ howto.prusa3d.com

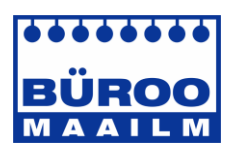

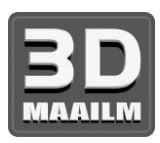

#### **6.1.3 Printimiskiirus ja prindikvaliteet**

Väikse objekti printimiseks kulub mõni minut, kuid suurte mudelite printimine kestab kaua – mõne printimiseks kulub kümneid tunde. Üldist printimisaega saab muuta mitut moodi. Esimene viis printimiskiiruse kohandamiseks on muuta kihi kõrgust tarkvaras Slic3r – ülemises parempoolses aknas printimise seadete suvand. Vaikeseade on 0,20 mm (NORMAL). Printeri kiiruse suurendamiseks saate valida suvandi 0,25 mm (DRAFT). Kiiruse suurendamisel kihtide servade detailsus halveneb. Kui eelistate kiiruse asemel kvaliteeti, valige suvand 0,10 mm (DETAIL). Printimisaeg kahekordistub, kuid mudeli detailsus paraneb. Printimiskiiruse suurendamine vähendab mudeli detailsust.

Kiirust saab muuta ka printimise ajal. Ekraanil on kuvatud rida **FR 100%** – mis näitab tegelikku printimiskiirust (etteanne). Kui keerate LCD-nuppu päripäeva, saate suurendada printimiskiirust kuni 999%-ni. Kuid me ei soovita suurendada kiirust üle 200%. Vaadake suurendatud kiiruse tulemusi prinditaval mudelil ja reguleerige kiirust.

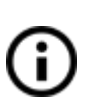

Kiiruse suurendamisel kontrollige alati, et mudel jahtuks korralikult. Seda eriti ABS-ist väikeste objektide puhul, mille printimine suuremal kiirusel võib põhjustada mudeli moonutusi (kõverdumisi). Seda probleemi saab vältida, kui prindite rohkem sarnaseid objekte kokku – kihtide printimise intervall on piisavalt pikk, et seda probleemi vältida.

Kui prinditud mudel on soovitust kehvema kvaliteediga, võite printimiskiirust vähendada – keerake LCD-nuppu vastupäeva. Maksimaalne kasutatav printimiskiirus on umbes 20% nimikiirusest.

#### **6.1.4 USB-kaabel ja Pronterface**

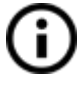

Soovitame tungivalt kasutada printeriga Prusa i3 1,75 mm printimisel LCD-paneeli. Pronterface ei toeta uue püsivara kõiki funktsioone (nt filamendi vahetamist printimise ajal).

Pidage meeles, et tarkvara Pronterface kaudu printimisel **peab arvuti olema kogu printimisprotsessi vältel printeriga ühendatud** – arvuti ei tohi olla une- või talveune režiimis ega välja lülitatud. Arvuti väljalülitamisel printimise ajal printimine peatatakse ilma võimaluseta objekti lõpetada.

● Ühendage printer USB-kaabli abil arvutiga.

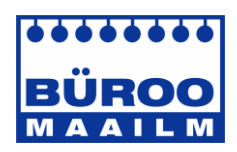

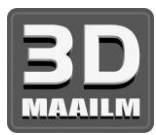

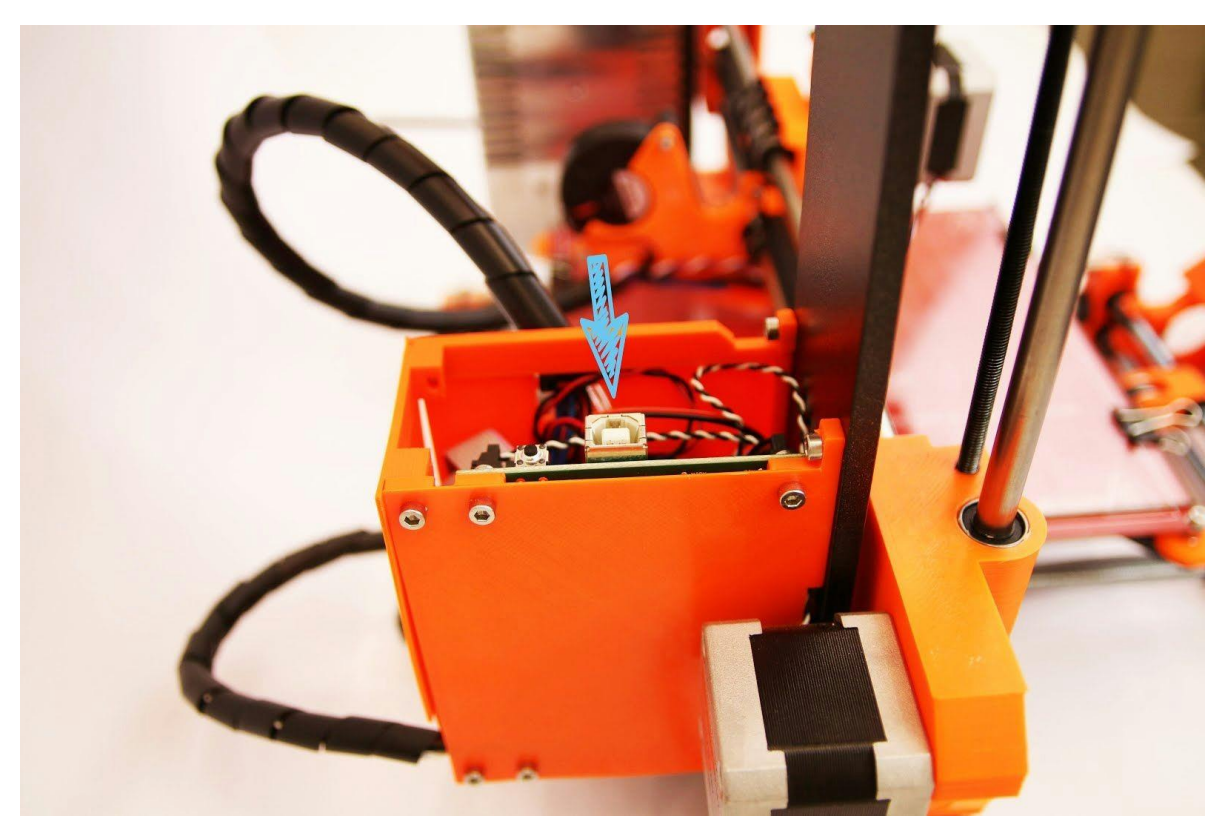

#### *Pilt 10 – USB-pordi asukoht*

- Valige tarkvaras Pronterface (allalaaditav koos printeri draiveritega, vt peatükki Printeri draiverid) ühendusport: Maci puhul tuleb kasutada porti */usbmodem*; Windowsi pordid on COM1, COM2 jne, õige port on näidatud seadmehalduris; Linuxi puhul tuleb kasutada virtuaalset jadaporti. Kui printer on ühendatud, vajutage nuppu **Connect** (Ühenda). Paremas tulbas on näidatud ühenduse teave.
- Järgmisena tuleb laadida mudel, vajutades nuppu **Load model** (Laadi mudel) ja valides **mudeli\_nimi.gcode** (failinimes ei tohi olla erimärke).
- Kõigi printeri telgede liikumist saab juhtida juhtimisalas.
- Järgmiseks eelsoojendage printerit ja valmistage ette printimiseks. Seadistage düüsi (kuumuti) ja kuumaluse (aluse) temperatuurid ning vajutage nuppu **Set**  (Kinnita). Printer alustab kohe soojendamist. **Kontrollige alati, et Pronterface'is seadistatud temperatuurid vastaksid meie materjalide juhendis esitatud väärtustele!**
- Düüsi ja aluse tegelikke temperatuure saab Pronterface'is kontrollida.
- Mudeli laadimisel kuvatakse paremas tulbas hinnanguline printimisaeg **Estimated duration (pessimistic) (Hinnanguline kestus (pessimistlik)).**

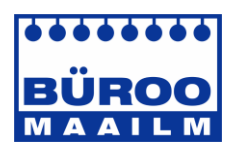

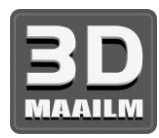

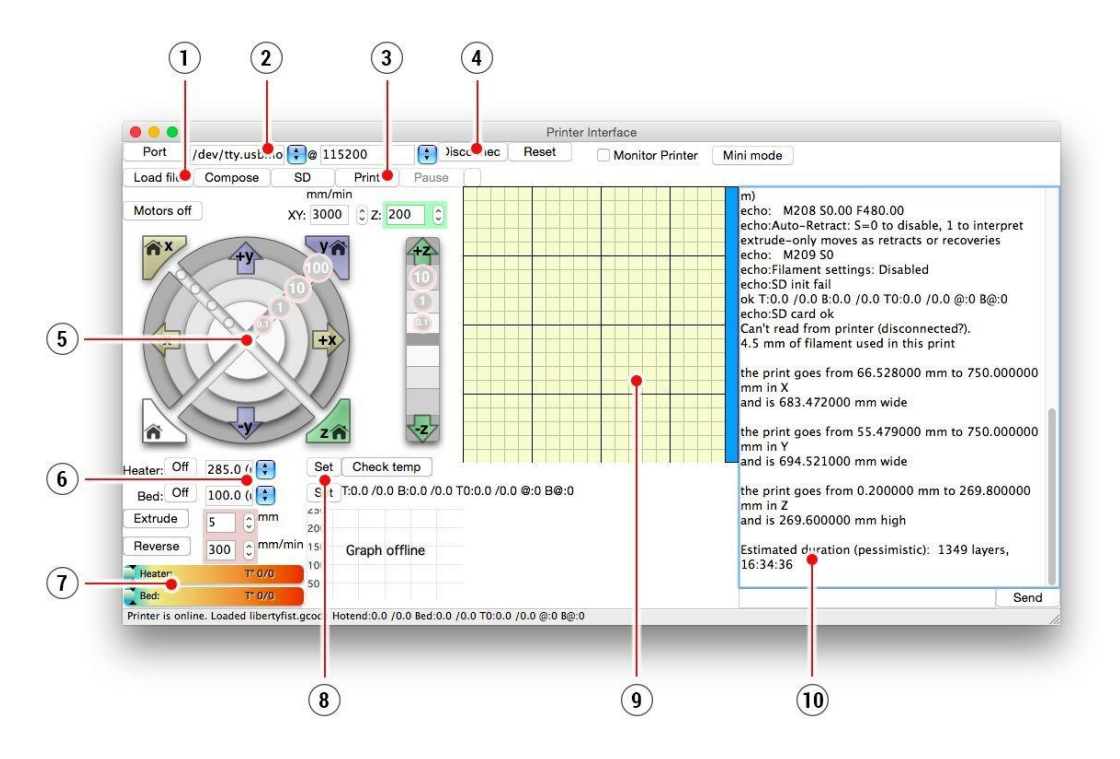

*Pilt 11 – Pronterface*

- 1. Nuppu **Load file** (Laadi fail) kasutatakse soovitud mudeli laadimiseks. Mudel peab olema failivormingus \***.gcode**.
- 2. Valige port, mille kaudu on printer arvutiga ühendatud (Maci puhul tavaliselt */usbmodem*, Windowsi puhul COM1, COM2 jne).
- 3. Nupuga **Print** (Prindi) saab alustada printimist.
- 4. Nupp **Disconnect** (Katkesta ühendus) lahutab printeri arvuti küljest.
- 5. Printeri juhtelemendid. Siin saab seadistada printeri telgi.
- 6. Düüsi ja aluse temperatuuri seadistamine.
- 7. Termomeeter.
- 8. Seadistatud temperatuuride kinnitamine, soojenduse alustamine.
- 9. 2D-printimise eelvaade.
- 10. Teabepaneel. Pärast mudeli laadimist kuvatakse hinnanguline printimisaeg, telgede asend ja muu teave.

# 7 Printeri draiverid

Uusimad draiverid ja teabe leiate veebiaadressilt [http://www.prusa3d.com/drivers/.](http://www.prusa3d.com/drivers/)

Draiverite pakk sisaldab järgmisi seadeid ja programme: **Slic3r** – 3D-mudelite printimiseks ettevalmistamine vormingus .gcode. **Pronterface** – tarkvara arvuti kaudu printimiseks (kui te ei taha printida SD-kaardilt). **NetFabb** – rikutud või mitteprinditavate mudelite parandamine. **Prusa i3 printeri seaded** – optimeeritud printimisseaded **Prusa i3 printeri draiverid** – Windowsi ja Maci draiverid **Testobjektid**

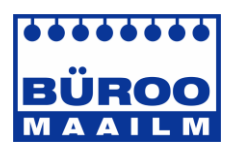

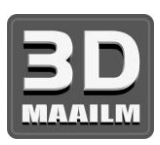

# 8 Oma mudelite printimine

# **8.1 Kust saab 3D-mudeleid?**

Parim viis iseseisva 3D-printimisega alustamiseks on otsida internetist juba valmis mudeleid, mis peaksid olema vormingus **.stl** või **.obj**. Õnneks on palju 3D-printimise huvilisi ja veebisaite, kust saab alla laadida hulgaliselt valmis 3D-mudeleid alates lihtsast žiletihoidikust kuni detailse lennukimootori mudelini.

3D-mudeleid saab tavaliselt alla laadida tasuta vastavalt litsentsile **Creative Commons - Attribution - Non Commercial** (mudeleid ei tohi kasutada äriotstarbel, alati tuleb lisada autori nimi) või väikse tasu eest. Järgnevalt on toodud mõned huvitavad veebisaidid, kus on saadaval kvaliteetsed mudelid.

- 1. <http://www.thingiverse.com/>
- 2. <https://pinshape.com/>
- 3. <https://www.youmagine.com/>
- 4. <http://www.shapeways.com/>
- 5. <http://www.123dapp.com/>
- 6. <http://cubify.com/>

## **8.2 Millises programmis saab luua oma mudeleid?**

3D-mudelite iseseisvaks loomiseks läheb vaja spetsiaalset programmi. Lihtsaim viis mudeli loomiseks on kasutada TinkerCadi (www.tinkercad.com) – veebipõhine redaktor (pole vaja installida), mis võimaldab luua 3D-mudeleid otse veebibrauseris. See on tasuta, lihtsalt kasutatav ja sisaldab isegi algelisi õppevideoid – mõne minutiga olete valmis looma oma esimest 3D-objekti.

Teine populaarne vahend mudelite loomiseks on 123D Design [\(http://www.123dapp.com/design\)](http://www.123dapp.com/design)) arvutile, Macile ja iPadile. Veebisait annab kiire ülevaate koos põhjalike õppevideotega, mistõttu sobib see väga hästi algajatele huvilistele.

Saadaval on väga palju nii tasuta kui ka tasulisi 3D-programme ning valik oleneb pigem teie isiklikust maitsest ja eelistustest. Järgnevalt on toodud veel mõned programmid 3D-mudelite loomiseks: OpenScad, DesignSpark Mechanical, Fusion 360°, Blender, Maya, 3DS Max, Autocad ja paljud teised.

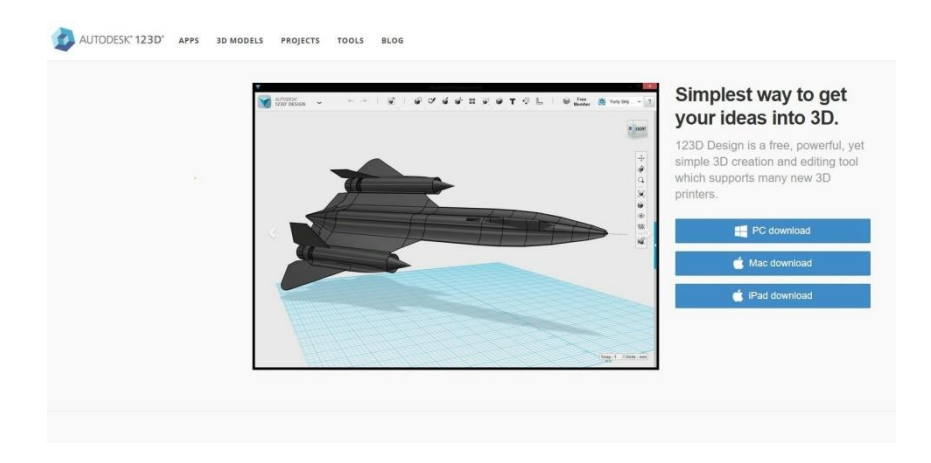

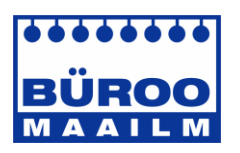

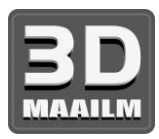

## **8.3 Slic3r**

3D-printeriga saab printida peaaegu kõike. Olenemata, kas laadite alla 3D-mudelid internetist või loote oma mudeli, peate **teisendama vormingu .obj või .stl failivorminguks .gcode**. See on 3D-printeri poolt loetav failivorming. Fail sisaldab teavet düüsi liikumise ja väljutatava filamendi koguse kohta. Õige tööriist selleks ja mitmeks muuks ülesandeks on tarkvara Slic3r.

Tarkvaras Slic3r saate seadistada printimismaterjali, prindikvaliteeti ja printimiskiirust. Lisaks saate seadistada objekti, näiteks muutes selle suurust, selle asendit printimisalusel jne.

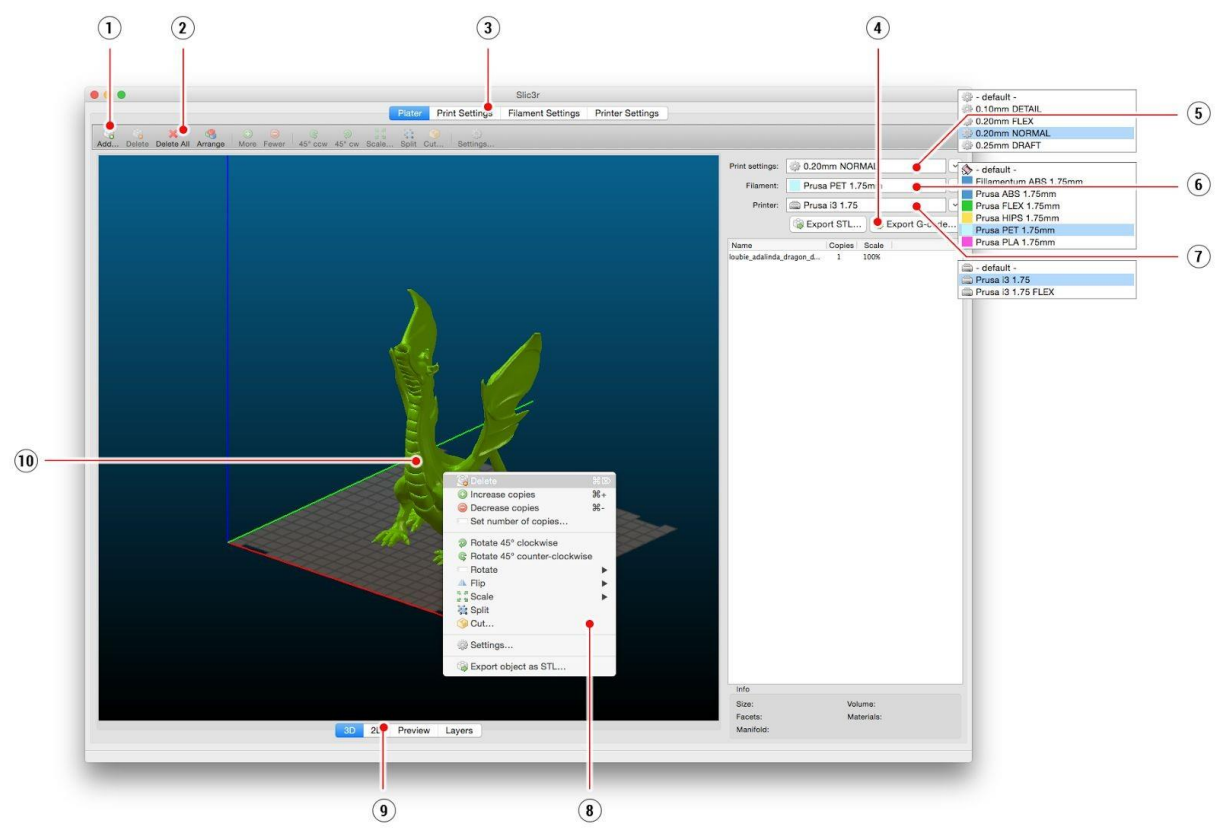

*Pilt 12 – tarkvara Slic3r kasutajaliides*

- 1. Nupuga **Add** (Lisa) saab laadida mudeli
- 2. Nupuga **Delete** (Kustuta) ja **Delete All** (Kustuta kõik) saab kustutada mudeli(d)
- 3. Kuvab printimise, filamendi ja printeri täpsemad seaded
- 4. Kui mudel on printimiseks valmis, saab selle nupuga luua **.gcode** faili
- 5. Prindikvaliteedi/printimiskiiruse seadistamine
- 6. Materjali valimine
- 7. Printeri valimine
- 8. Paremklõps mudelil avab menüü, kus on pööramise, suuruse muutmise ja muud suvandid
- 9. Mudeli eelvaate tüüp
- 10. Mudeli eelvaade

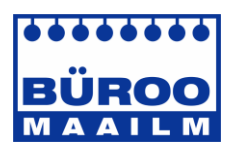

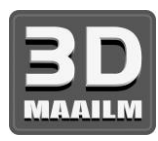

## **8.4 Ebastandardsete mudelite printimine**

Slic3r aitab teid ebastandardsete mudelite printimisel, mis sisaldavad eenduvaid osi ja/või mis on printimisalusest suuremad.

#### **8.4.1 Printimine tugimaterjali abil**

Mudelite printimisel tuleb ette juhtumeid, mis erinevad tavapärasest printimisest. Esimene näide on tugimaterjali abil printimine.

Kui prindite objekti, mille kaldenurk on väiksem kui 45°, ei võimaldaks materjali eenduv osa objekti korralikult printida. Slic3r võimaldab teil sellist objekti printida tänu tugimaterjali abil printimisele. Tugimaterjal on objektile tellingu eesmärgil prinditav lisakonstruktsioon, mille saab pärast printimise lõpetamist eemaldada.

Valige vahekaart *Print Settings* (Printimise seaded) **(1)** ja klõpsake vasakus tulbas suvandit *Support Material* (Tugimaterjal) **(2)**.

Esmalt tuleb märgistada märkeruut *Generate support material* (Loo tugimaterjal) **(3)**. Järgmine suvand *Overhang threshold* (Eendi piirväärtus) **(4)** võimaldab määrata minimaalse kaldenurga tugimaterjali printimiseks. Kui määrate selle suvandi väärtuseks 0, tuvastab printer probleemsed osad automaatselt ja prindib toe, kui seda on vaja.

Suvandit *Enforce support* (Kasuta tuge) **(5)** kasutatakse peamiselt väikeste mudelite või väikse aluspinnaga mudelite puhul, et vältida objekti murdumist või aluse küljest lahtitulemist.

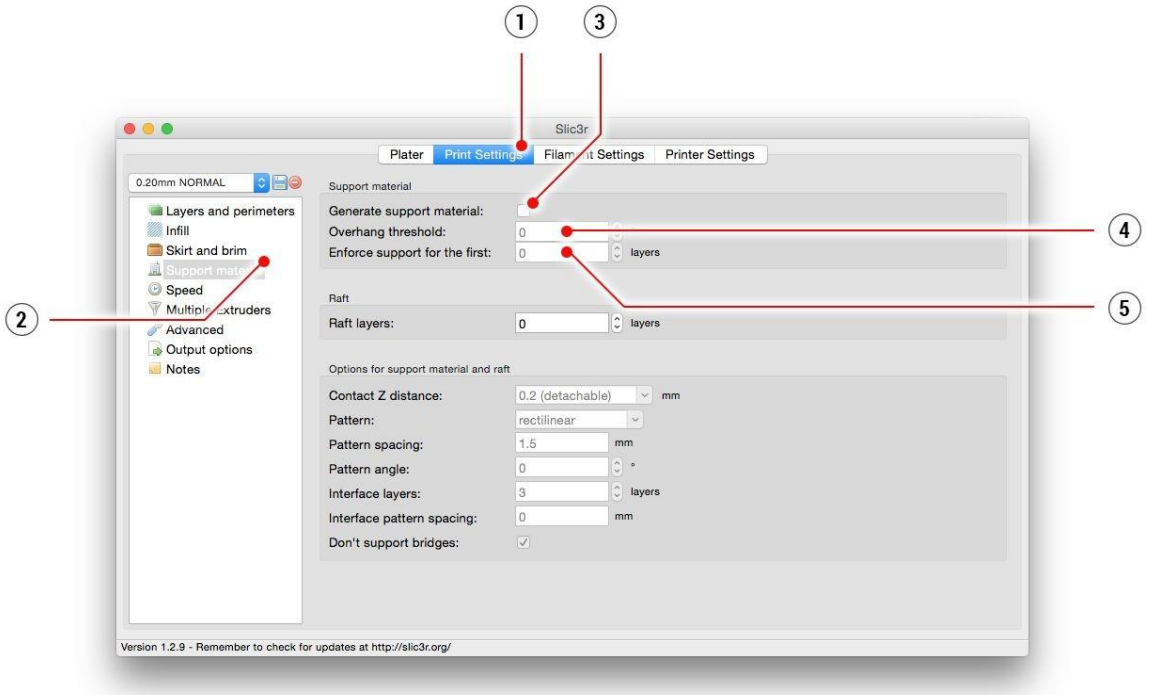

*Pilt 13 – tugimaterjali abil printimise menüü*

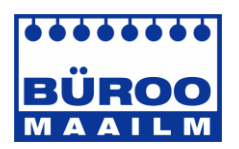

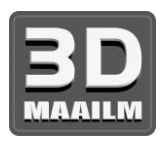

#### **8.4.2 Suure objekti printimine**

Teine ebatavalise printimise näide on kuumalusest suuremate objektide printimine. Esimene võimalus on muuta objekti suurus printimiseks sobivaks. Tehke tarkvaras Slic3r objektil paremklõps ja valige avanevas menüüs suvand *Scale* (Skaala). Kui soovite vähendada mudeli suurust ühtlaselt, valige suvand *Uniformly*, kui soovite kohandada kindlat telge, valige üks suvanditest *Along X, Y, Z axis.*

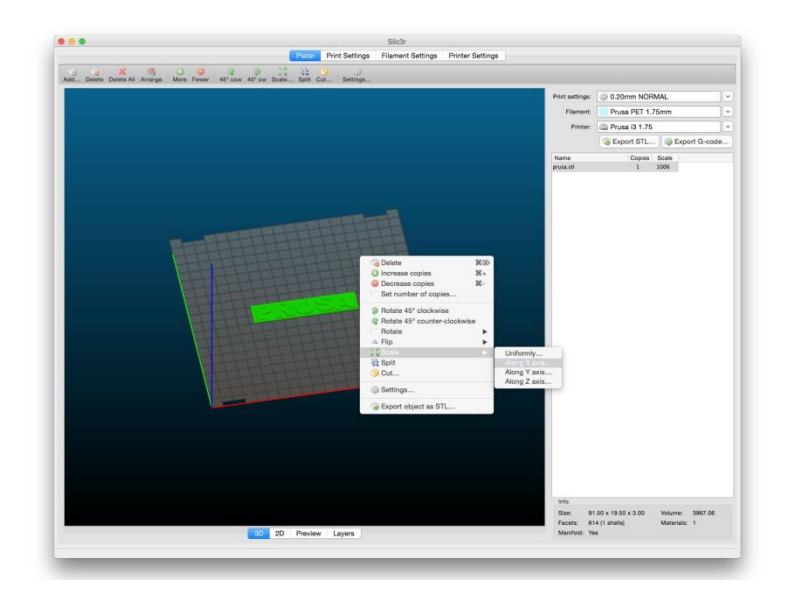

*Pilt 14 – prinditava objekti suuruse muutmine*

Kui teil on vaja printida objekt, mis ei mahu printerisse, peate seda tarkvara Slic3r abil lõikama. Tehke paremklõps ja valige avanevas menüüs suvand *Cut* (Lõika). Objekti saab lõigata horisontaalselt, aga kui teil on vaja lõigata mööda muud telge, vajutage samas menüüs suvandit *Flip* (Pööra).

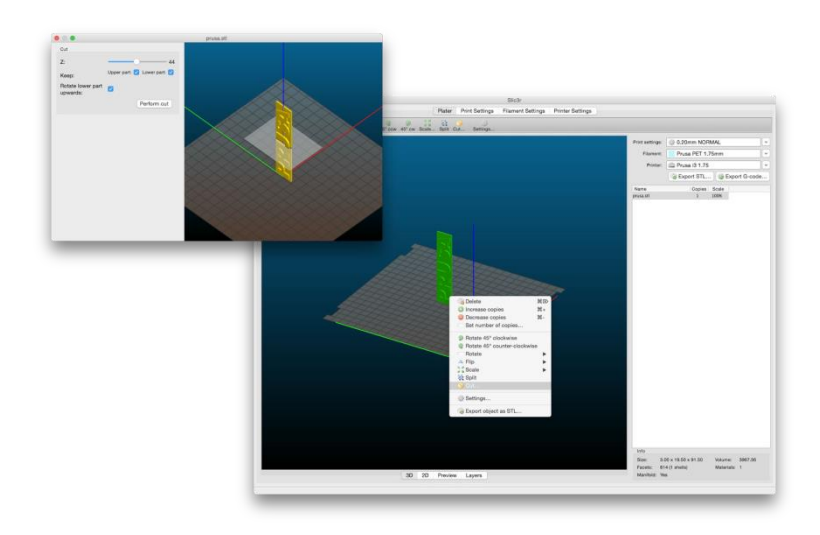

*Pilt 15 – objekti lõikamine lõikamisfunktsiooniga*

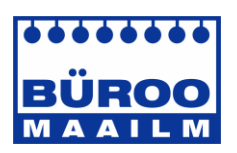

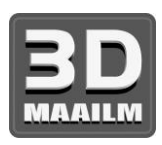

# 9 Materjalid

Temperatuuride ja kuumaluse ettevalmistuse puhul enne printimist tuleb lähtuda kindlast materjalist.

# **9.1 ABS**

Tavaliste tugevate objektide jaoks sobiv materjal.

- **Düüsi temperatuur:** 255 °C
- **Aluse temperatuur:** 100 °C. Aluse temperatuuri saab seadistada vahemikus 80– 110 °C olenevalt objekti suurusest (suurema objekti puhul tuleb kasutada kõrgemat temperatuuri).
- **Kuumalus:** kandke klaasile üks kiht liimi. Kasutage ABS-vedelikku enne igat printimistööd. Liimi kasutatakse ainult enne esmakordset printimist või juhul, kui olete klaasi täielikult puhastanud.

## **9.2 PLA**

Detailsete mudelite jaoks sobiv materjal. PLA-d valmistatakse taastuvatest materjalidest, enamasti maisijahust ja tselluloosist.

- **Düüsi temperatuur:** 210 °C
- **Aluse temperatuur:** 50 °C
- **Kuumalus:** kandke klaasile üks kiht liimi enne igat printimistööd.

#### **9.3 PET**

Selle minimaalse soojuspaisumise tõttu suurte objektide jaoks sobiv materjal. Universaalne materjal, mis sobib ka prinditavate mehaaniliste komponentide jaoks.

- **Düüsi temperatuur:** 240 °C
- **Aluse temperatuur:** 90 °C
- **Kuumalus:** kandke klaasile üks kiht liimi. Kasutage ABS-vedelikku enne igat printimistööd. Liimi kasutatakse ainult enne esmakordset printimist või juhul, kui olete klaasi täielikult puhastanud.

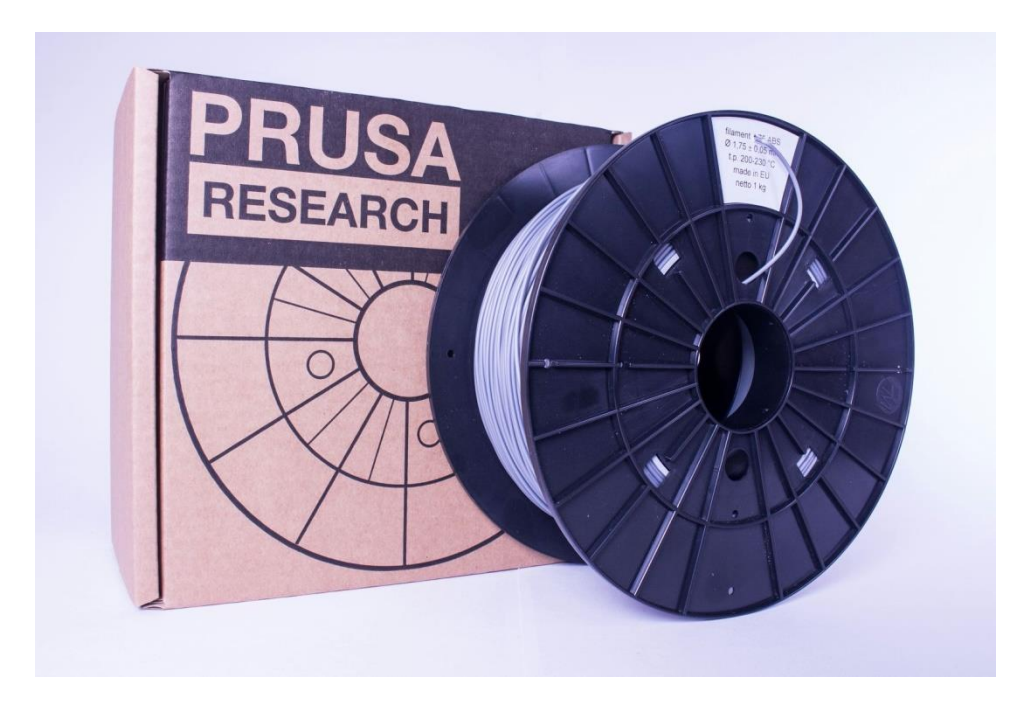

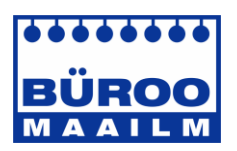

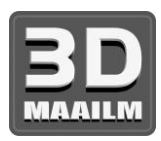

## **9.4 HIPS**

Universaalne, stabiilne ja hea soojustakistusega materjal, mis sobib prinditavate mehaaniliste komponentide jaoks.

- **Düüsi temperatuur:** 220 °C
- **Aluse temperatuur:** 100 °C. Aluse temperatuuri saab seadistada vahemikus 80– 110 °C olenevalt objekti suurusest (suurema objekti puhul tuleb kasutada kõrgemat temperatuuri).
- **Kuumalus:** kandke klaasile üks kiht liimi. Kasutage ABS-vedelikku enne igat printimistööd. Liimi kasutatakse ainult enne esmakordset printimist või juhul, kui olete klaasi täielikult puhastanud.

#### **9.5 PP**

Polüpropüleen on paindlik ja vastupidav materjal, mis sobib täpsete objektide printimiseks, mis nõuavad paindlikkust, tugevust ja vastupidavust.

- **Düüsi temperatuur:** 254 °C
- **Aluse temperatuur:** 100 °C
- **Kuumalus:** parim tulemus saadakse tavalise kleeplindiga lihtsalt kinnitage kleeplint otse klaasile.

#### **9.6 Flex**

Flex on väga tugev ja paindlik materjal, mis sobib eriti hästi paindlike prototüüpide, katete jms jaoks. **Tähtis!** Enne Flexiga printimise alustamist puhastage düüs eelmisest materjalist – eelsoojendage düüsi ja laadige PLA, et eemaldada kogu eelnevalt kasutatud materjal. Flexi laadimisel tuleb vabastada ekstruuderi kruvid. Pidage meeles, et Flexiga printimisel ei pruugi automaatse filamendi vahetamise funktsioon korralikult töötada.

- **Düüsi temperatuur:** 230 °C
- **Aluse temperatuur:** 50 °C. Aluse temperatuuri saab seadistada kuni 65 °C-ni olenevalt objekti suurusest (suurema objekti puhul tuleb kasutada kõrgemat temperatuuri).
- **Kuumalus:** kandke klaasile üks kiht liimi enne igat printimistööd. Liimi kasutatakse ainult enne esmakordset printimist või juhul, kui olete klaasi täielikult puhastanud.

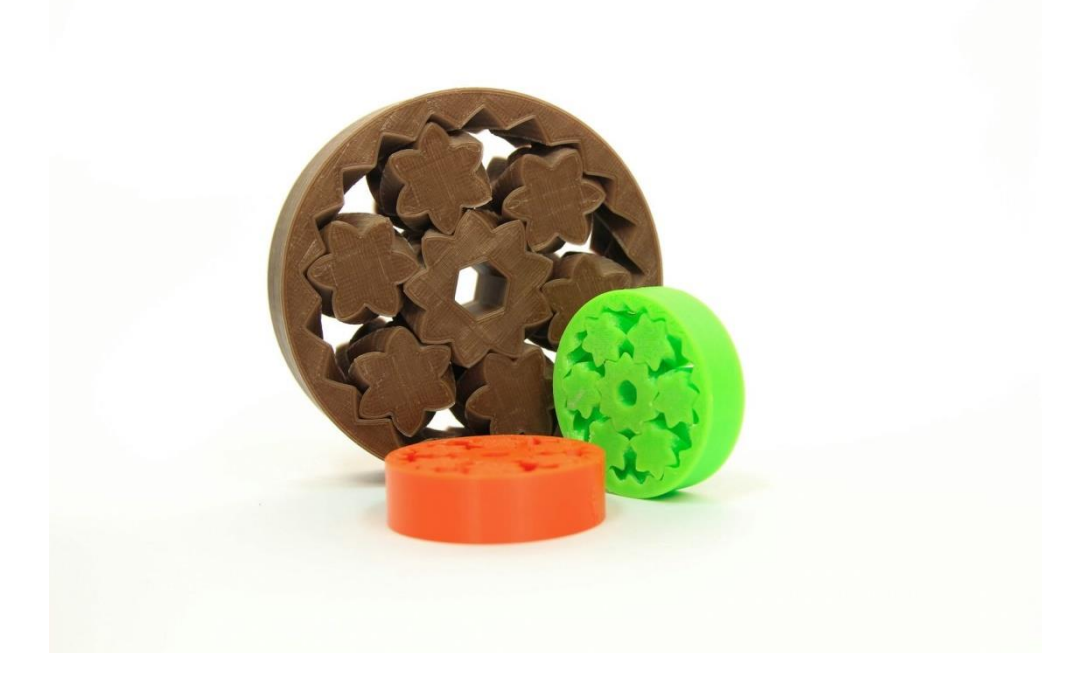

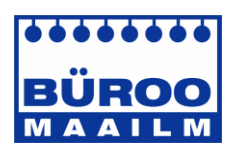

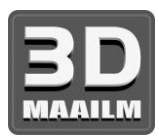

# 10 KKK – printeri hooldus ja printimise probleemid

# **10.1 Klaasi puhastamine**

● **Klaasi puhastamine** on kõige sagedasem printeri hooldus. Kui klaas on määrdunud või sellel on asümmeetriline liimikiht, on soovitatav leotada klaasi paar minutit leiges vees. Seejärel saab klaasi hõlpsalt puhastada.

## **10.2 Ummistunud ekstruuder**

- Materjaliga ummistunud ekstruuder võib põhjustada printimisel või uue filamendi laadimisel probleeme.
- Soojendage düüsi, eemaldage filament ekstruuderist ja lõigake materjal umbes 10 cm kõrgusel kahjustatud osast läbi.
- Järgmisena tuleb ekstruuder puhastada. Ekstruuderi vasakul küljel on hooldusava, kust pääseb ligi veorullile (pilt 16).
- Puhastage veorull, seejärel soojendage düüsi ja laadige filament.
- Probleemi püsimisel tuleb düüs puhastada.

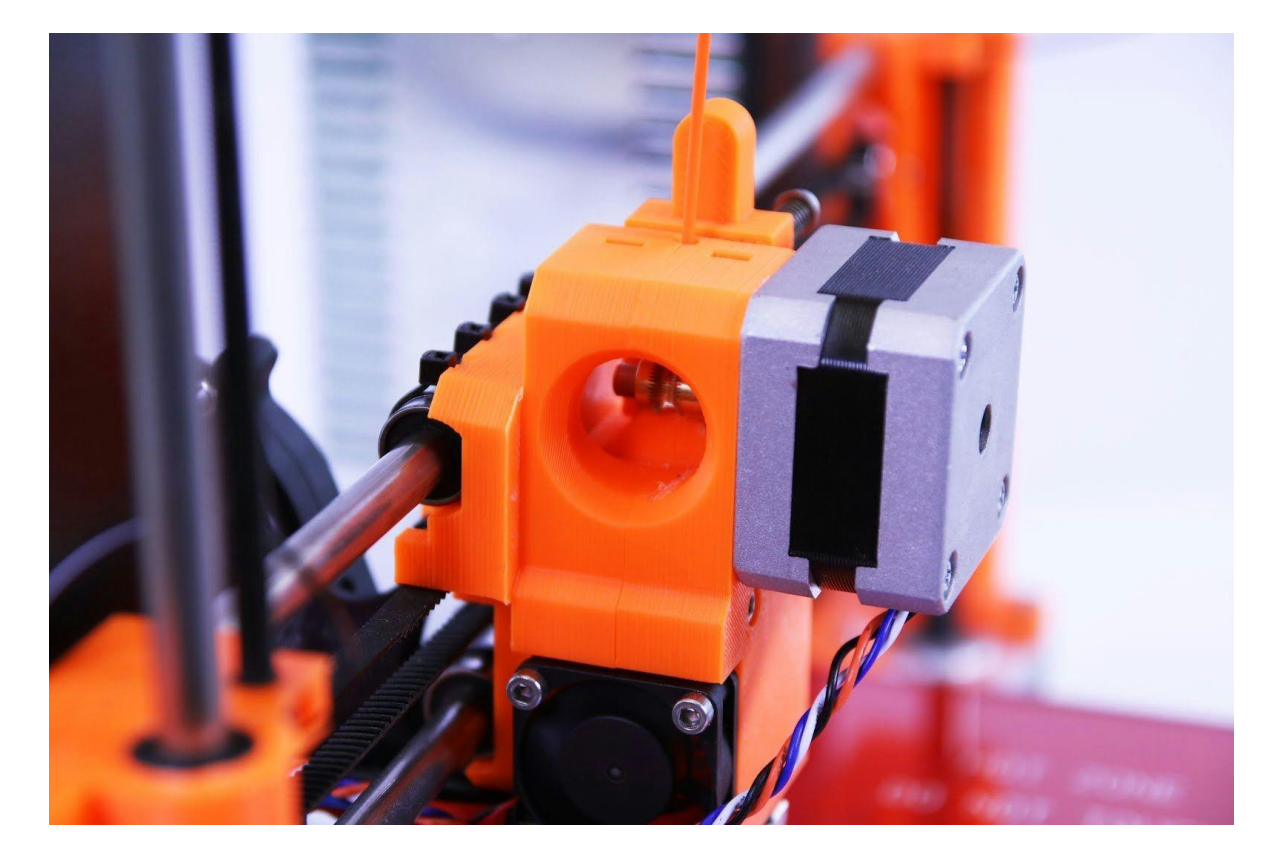

*Pilt 16 – ekstruuderi puhastamine: veorull on hooldusava kaudu näha*

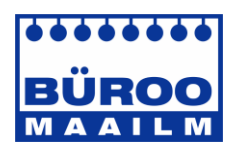

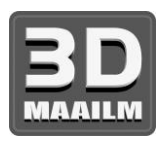

# **10.3 Düüsi puhastamine**

- Puhastage düüsi väliskülg traatharjaga, kuid enne seda soojendage düüsi.
- Kui filamenti ei väljutata ekstruuderist või seda väljutatakse väga vähe, tuleb esmalt kontrollida, kas ekstruuderi ventilaator töötab korralikult ning kas temperatuur on õigesti seadistatud (PLA 210 °C; ABS 255 °C, HIPS 220 °C, PET 240 °C). Lisaks kontrollige, kas filament laaditi korralikult ekstruuderisse või kiilus see enne düüsi kinni.
- Kui filamenti voolab välja kasvõi natuke, siis kontrollige selle suunda. Kui see keerleb ja liigub üles kuumotsa suunas, tuleb düüsi puhastada.
- Esmalt tuleb seada ekstruuder kõige parempoolsesse asendisse kuumaluse kohalt eemale, et pääseksite düüsile altpoolt ligi.
- Soojendage düüsi vastavalt filamendile, millega tahate printida, laadige filament ja sisestage düüsi altpoolt peenike traat (0,3–0,35 mm) umbes 1–2 cm sügavusele.
- Valige LCD-ekraanil suvand **Load filament** (Filamendi laadimine) ja kontrollige, kas filamenti väljutatakse korralikult.
- Sisestage traat uuesti düüsi ja korrake seda toimingut mõned korrad. Kui filamenti väljutatakse korralikult, siis on düüs puhas.

#### **10.4 Telgede sujuv liikumine**

● Kui mõni telg ei liigu sujuvalt, võite seda veidi õlitada (nt üldotstarbelise masinaõliga). See vähendab hõõrdumist.

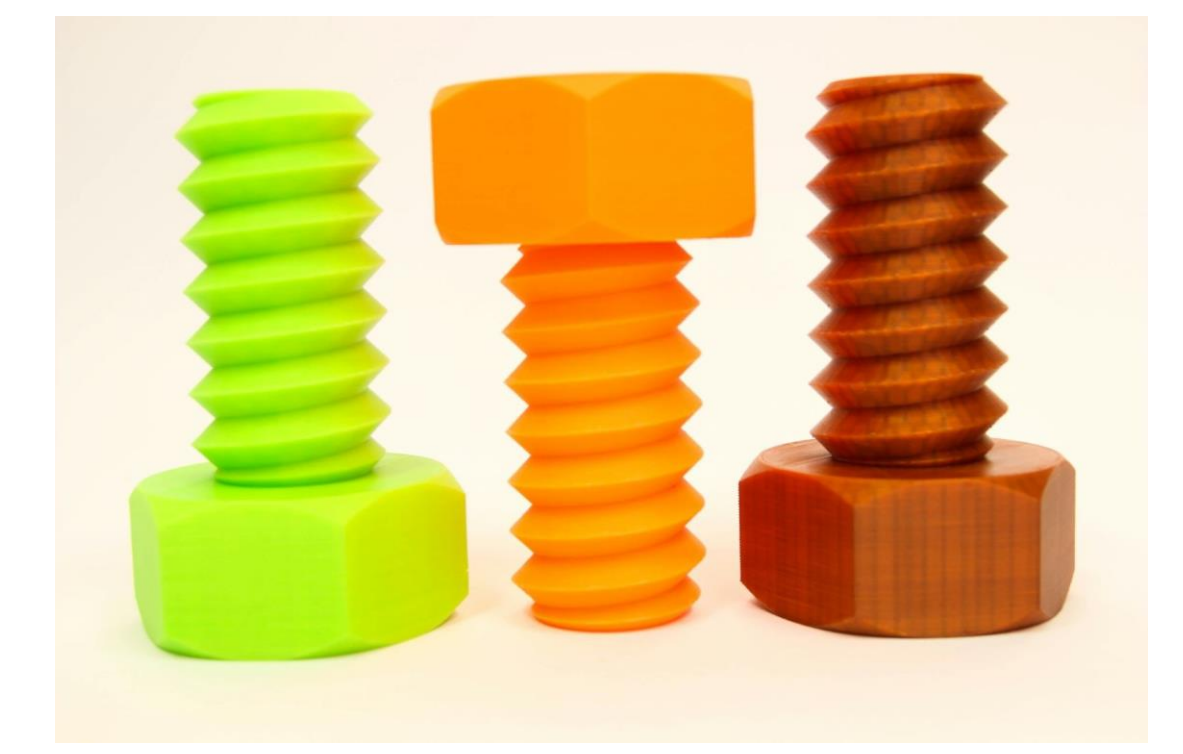

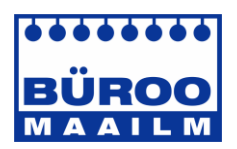

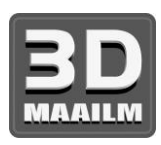

# **10.5 Kalibreerimise probleemid**

#### **10.5.1 Düüs puutub vastu klaasi**

Kui printimisalus on seatud Z-regulaatorite abil kõige alumisse asendisse ja düüs puutub ikka vastu klaasi, peate reguleerima Z-telje piiriku hoidikut.

- Liigutage Z-telje piiriku hoidikut umbes 0,5–1 mm võrra üles. Lükake Z-varrast alumisel joonisel näidatud viisil, et selle asend lukustada.
- Kalibreerige printer uuesti.

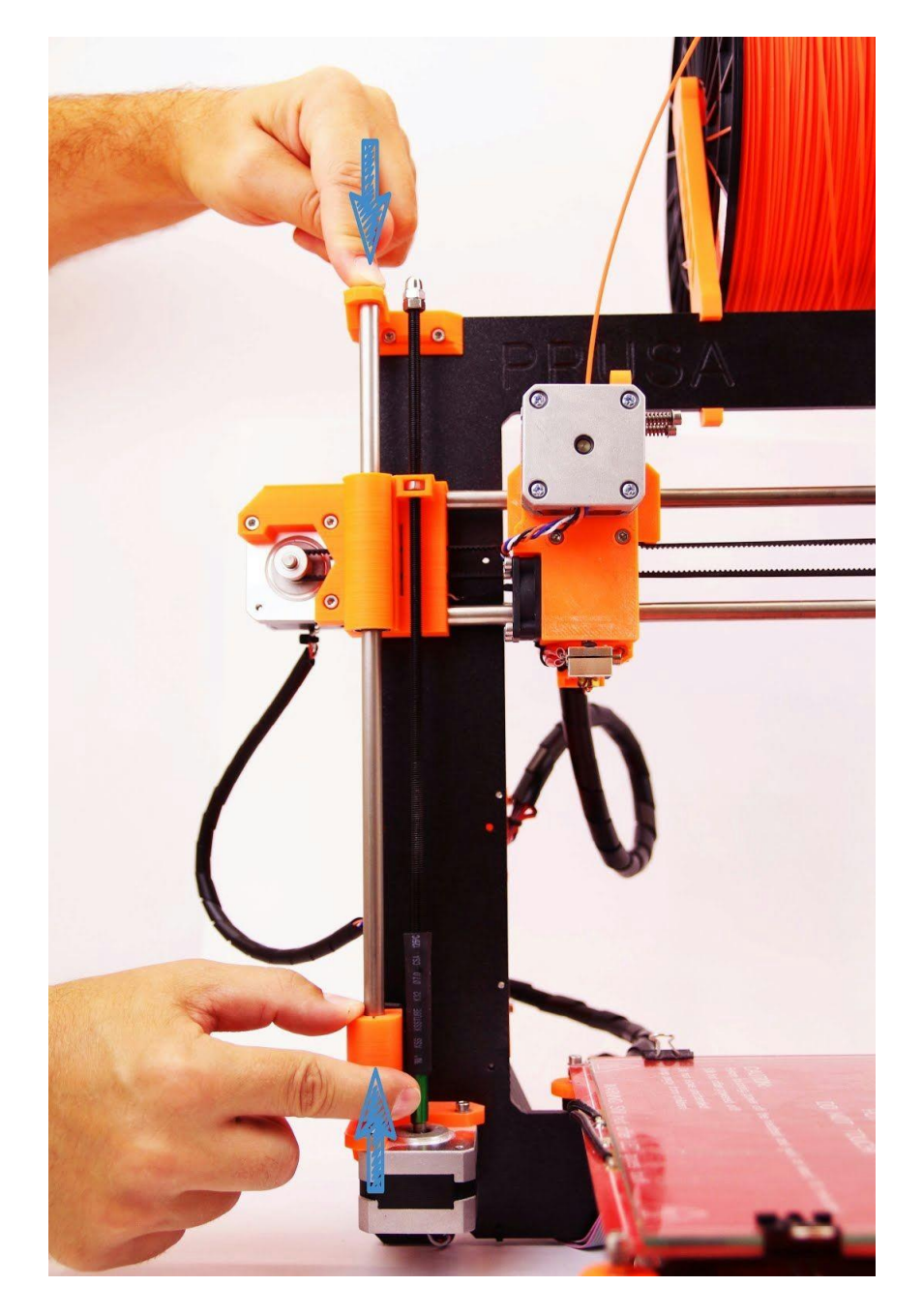

*Pilt 17 – Z-telje piiriku hoidiku ülespoole liigutamine*

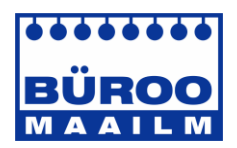

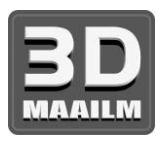

#### **10.5.2 Pärast igat Z-telje lähtestamist on pihusti ja klaasi vahe erinev**

- Pingutage Z-telje piiriku kinnituskruvid.
- **10.5.3 Klaas on ebastabiilne**
	- Klaas võib olla ebastabiilne kahel põhjusel. Esmalt kontrollige, kas klaasi ja kuumaluse vahel on mustust. Kui on, eemaldage see.
	- Klaasi ebastabiilsust võib põhjustada ka Z-regulaatorite ebaühtlane asend.
	- Seadke kõik Z-regulaatorid kõige alumisse asendisse kuumalus peab olema kõige alumises asendis.
	- Kalibreerige printer uuesti.
	- Keerake kõik Z-regulaatorid ühtlaselt kinni, et printimisalus ei oleks kaldu.

#### **10.5.4 Vaikimisi X-telje asend ei asu klaasi kohal**

- Liigutage X-telje piirikut paremale, nii et see oleks printeri raamiga samal tasandil.
- Lähtestage X-telg.
- Kui mikrolüliti liigub ekstruuderi liikumise ajal vasakule, pingutage lülitit hoidvat kaablivitsa või vahetage kaablivits välja ja pingutage korralikult.

#### **10.5.5 Düüsi ebaühtlane vahe X-telje vastasotstes**

- Kontrollige, kas X- ja Z-telje piirikute hoidikute vahe on mõlemal pool sama.
- Hoidke ühest Z-telje keermestatud vardast kinni ja pöörake teist, et vahe ühtlustada.
- Lähtestage Z-telg ja kalibreerige printer uuesti.

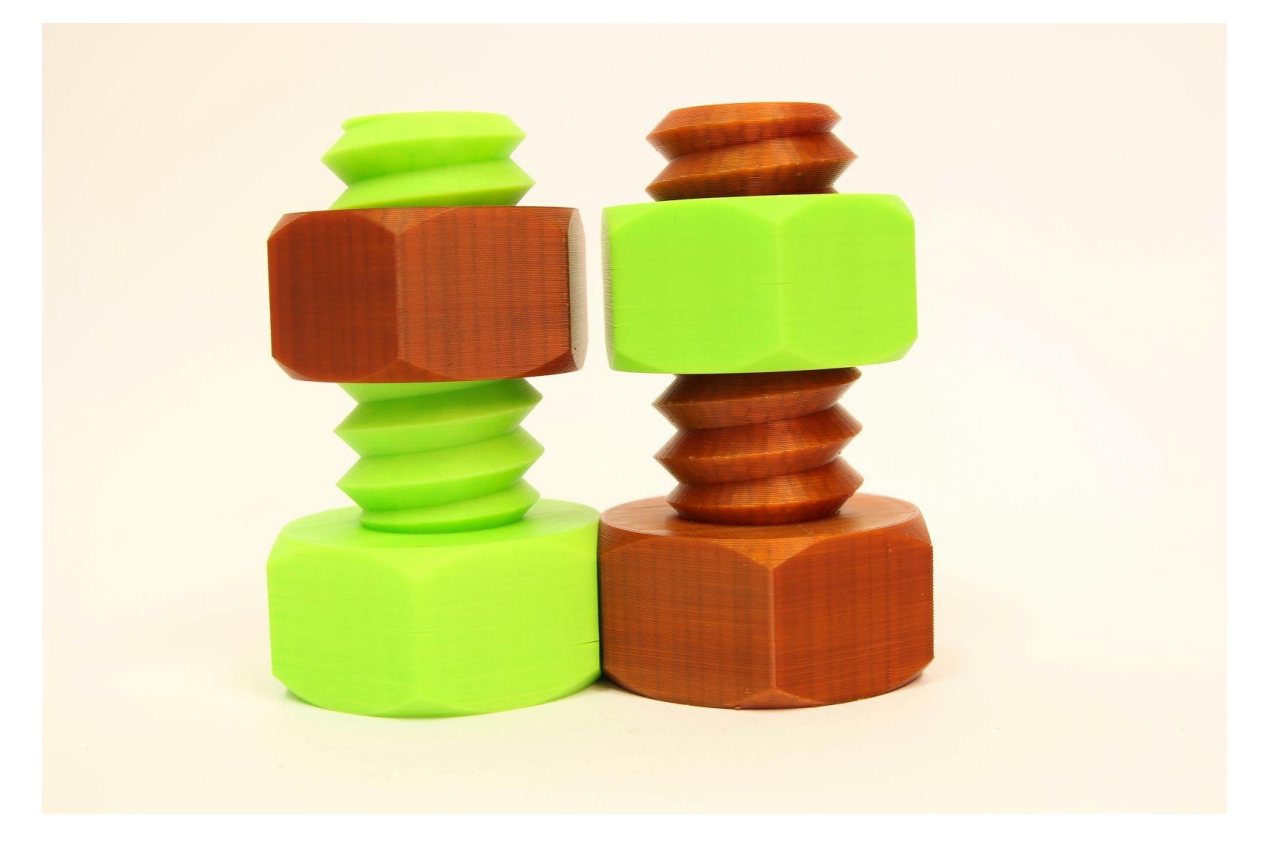

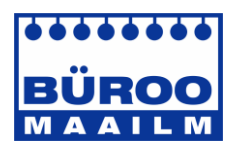

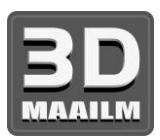

# **10.6 Printimisprobleemid**

#### **10.6.1 ABS-mudelid rebenevad printimise ajal klaasi küljest lahti**

Selle probleemi levinuim põhjus on kuumaluse liiga madal temperatuur. Kui prindite suuremat objekti, peate tõstma temperatuuri 105–115 °C-ni. Mida suurem on objekti pindala ja kõrgus, seda kõrgem peab olema temperatuur. Lisaks kontrollige, et kuumalus oleks kalibreeritud ja klaas nõuetekohaselt ettevalmistatud vastavalt peatükile Klaasi ettevalmistus.

#### **10.6.2 Kihid murduvad ja eralduvad ABS-materjaliga printimisel**

ABS-materjali soojuspaisumine on teiste materjalidega võrreldes suurem. Soovitame kasutada suurte mudelite printimisel muid materjale, nagu PET, HIPS või PLA.

#### **10.6.3 Mudelid liigutavad klaasi printimise ajal**

Klaas ei ole korralikult aluse külge kinnitatud. Kasutage rohkem kinnitusklambreid ja printige objekt uuesti.

#### **10.6.4 Mudelid sisaldavad kas liiga palju või liiga vähe filamenti**

Filamendi voolu saab printimise ajal seadistada. Kasutage LCD-nuppu ja valige suvand **Tune Flow xx%** (Häälestamine - Vool - xx%), kus saab seadistada filamendi voogu. Pronterface'i kasutajad saavad sisestada käsureale käsu *M221 Sxx*.

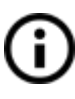

Filamendi voolu seadete muutmisel kasutatakse järgmise mudeli printimisel samu seadeid, välja arvatud juhul, kui neid uuesti muudate või lähtestate printeri või eemaldate selle vooluvõrgust.

#### **10.7 Lõpetatud mudelitega seotud probleemid**

#### **10.7.1 Mudel puruneb ja/või on väga habras**

See on tavaline probleem ABS-iga prinditud suuremate mudelite puhul. Kui seadistasite temperatuuri õigesti, printer on kaitstud tuuletõmmete eest ja objekti disain on õige, ei tohiks objekt puruneda. Lihtsaim viis purunemise või mudeli üldise hapruse vältimiseks on kasutada muud materjali. Tugevaimad on PET, HIPS ja PLA, kuid PLA-l on madal temperatuuritaluvus ning PET on kõige jäigem ja kõige väiksema soojuspaisumisega.

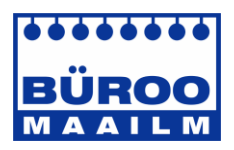

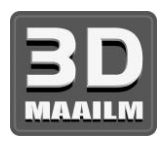

# 11 KKK – levinud probleemid printeri komplekti kokkupanekul

## **11.1 Düüsi ja klaasi vahe on keskel suurem kui nurkades**

Selle probleemi põhjuseks ei ole paindunud klaas või alus, vaid valesti joondatud Y-telg. Soovitame eemaldada kogu Y-telje printerist. Toimige järgmiselt.

- Joondage Y-telg nii, et kõik Y-nurgad toetuksid vastu lauda.
- Reguleerige Y-telje keermestatud varraste kinnitusi, nii et kõik Y-nurgad oleksid laua pinna suhtes vertikaalselt.
- Reguleerige Y-telje keermestatud varraste kinnitusi, nii et kõik M8 keermestatud vardad oleksid M10 keermestatud varraste suhtes täisnurga all – Y-telg peab moodustama pealtvaates nelinurga (pilt 18).

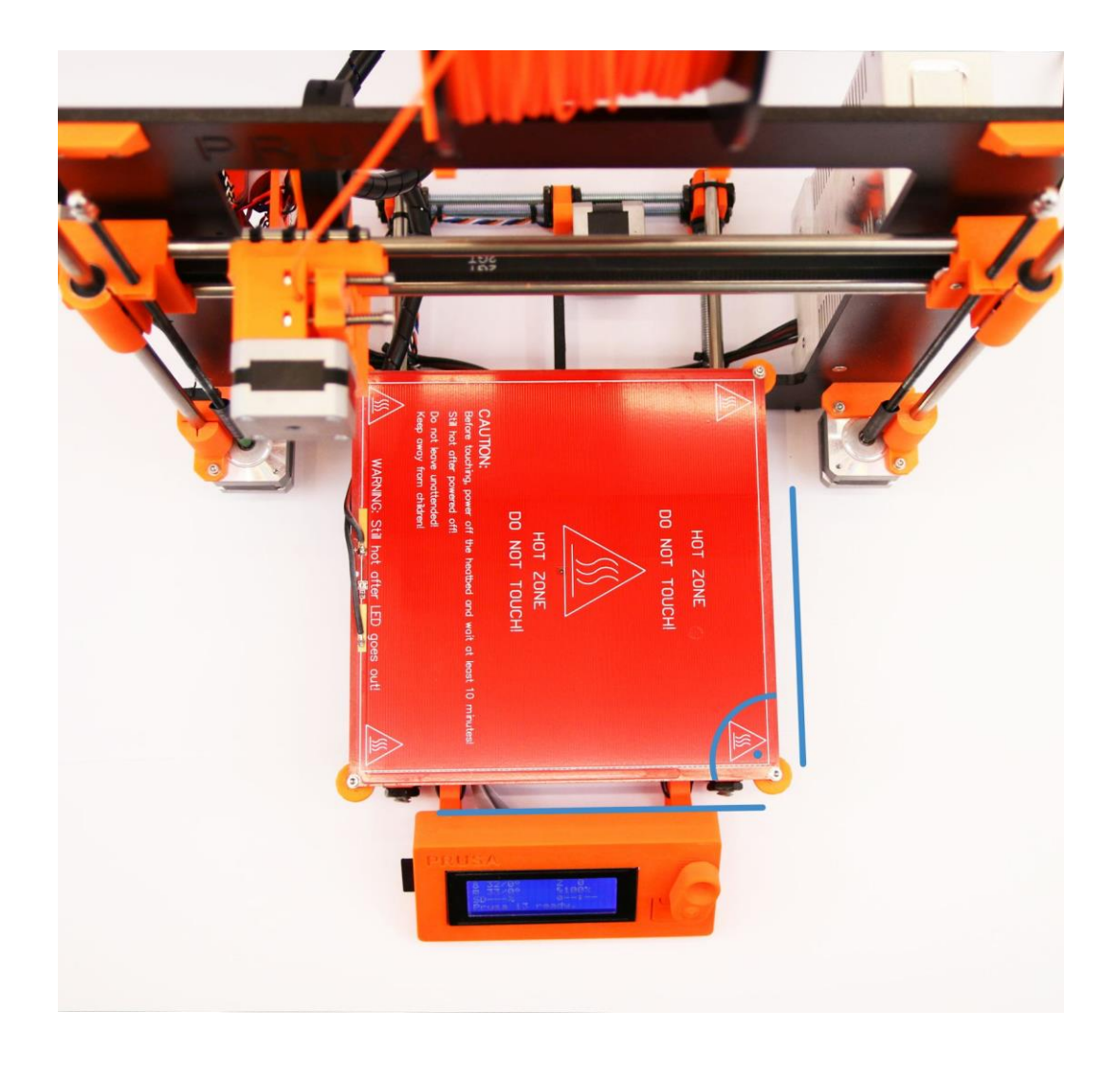

*Pilt 18 – täisnurk Y-telje ja M8/M10 varraste vahel*

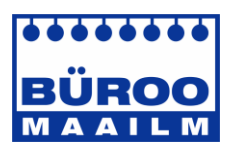

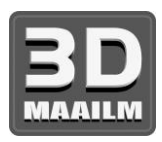

# **11.2 Printer lõpetab printimise varsti pärast alustamist**

Ekstruuder on ülekuumenenud. Kontrollige, et düüsi ventilaator töötaks korralikult. Kui ei tööta, kontrollige selle ühendust vastavalt koostejuhendile.

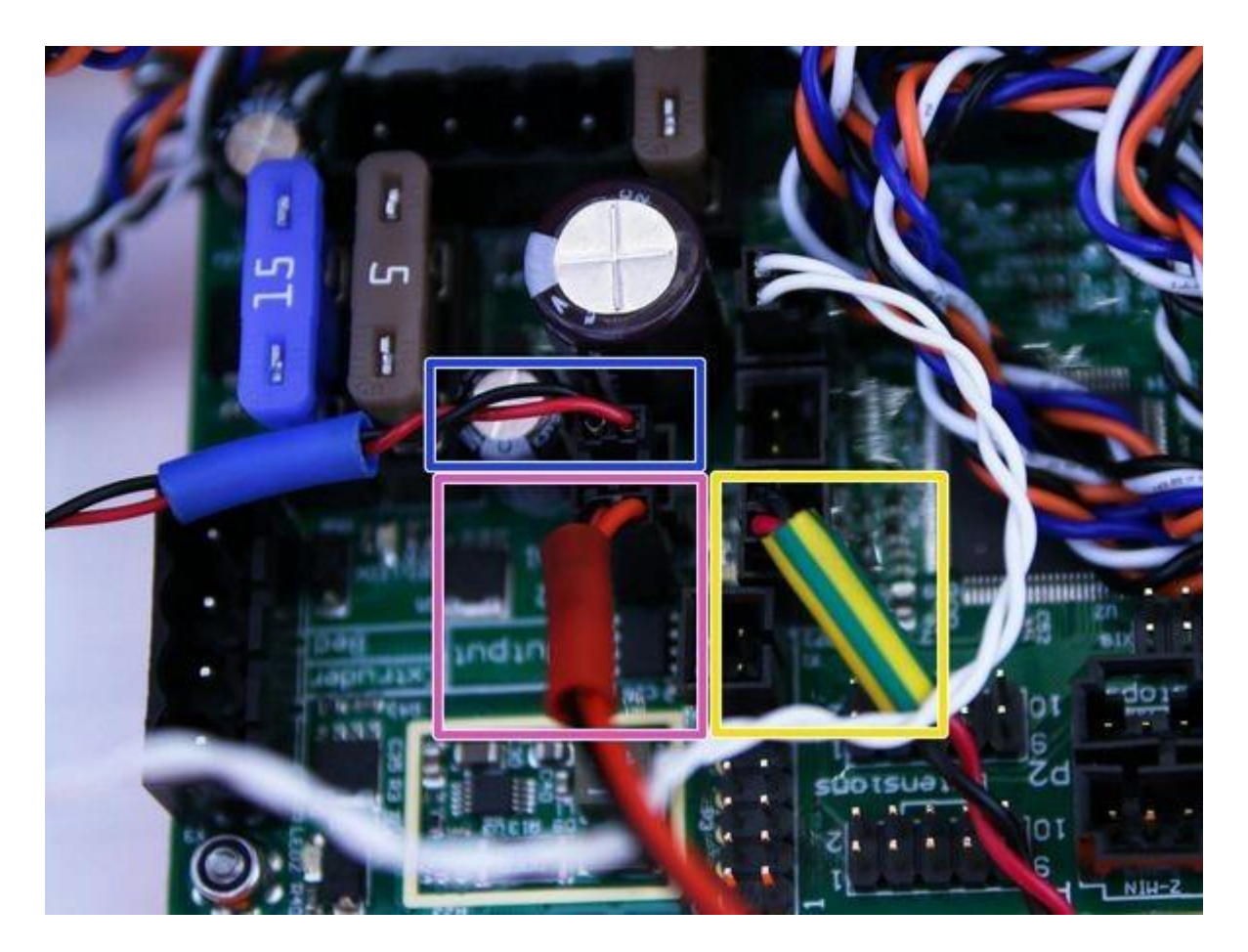

*Pilt 19 – pistikute õige ühendamine*

## **11.3 Printer ei loe SD-kaarti**

Esmalt kontrollige, et **failinimi** SD-kaardil **ei sisaldaks erimärke**, muidu ei kuvata faili ekraanil. Kui failinimes viga pole, kontrollige EXT2 kaablit (trükkplaadi ja LCD-ekraani vahel). Kui kaabel on õigesti ühendatud, proovige kaableid vahetada.

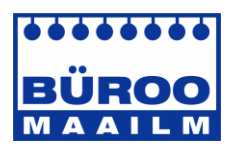

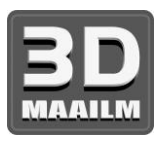

# **11.4 Lõdvad X- ja/või Y-telje rihmad**

Kontrollige, et mõlemad rihmad oleksid korralikult pingul. Lõdvad rihmad põhjustavad printeri tõrkeid ja takistavad printimist. Lihtsaim viis kontrollida, on printida ümar objekt. Kui mõni rihmadest pole korralikult pingul, prinditakse täiusliku ringi asemel korrapäratu kujund. X-telje rihm asub kuumaluse all, Y-telje rihm liigutab ekstruuderit. Vaadake pilte korralikult pingutatud rihmadest.

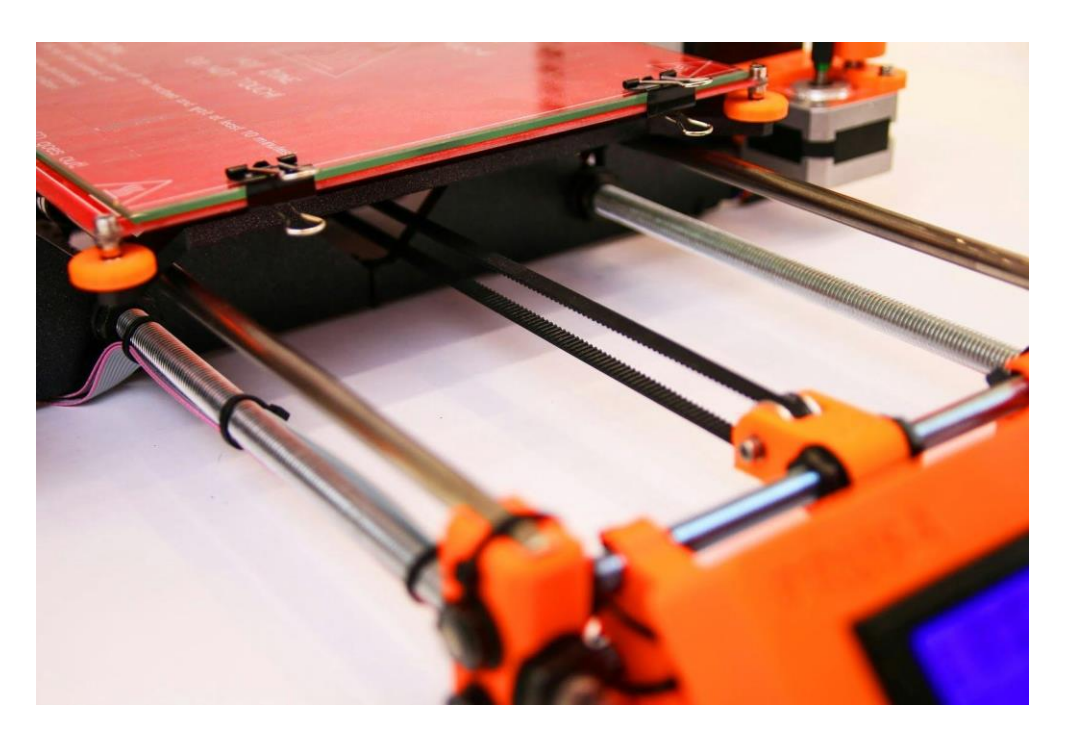

*Pilt 20 – korralikult pingutatud Y-telje rihm kuumaluse all*

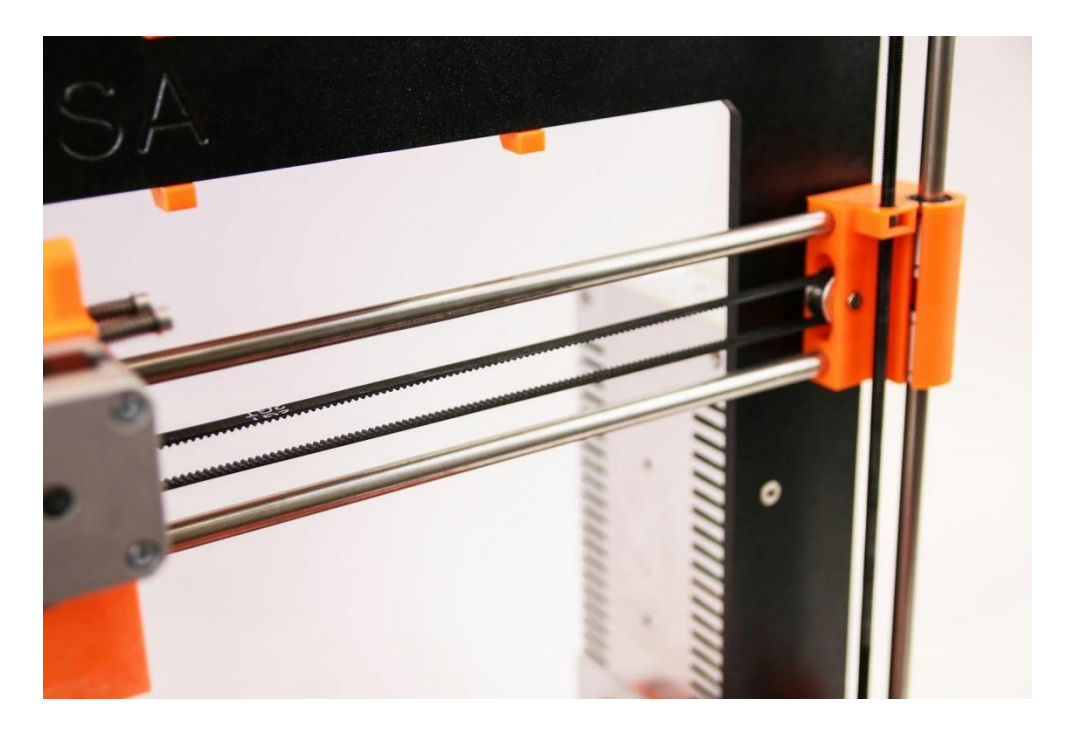

*Pilt 21 – korralikult pingutatud X-telje rihm*

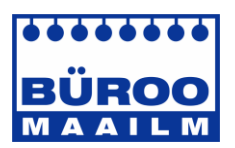

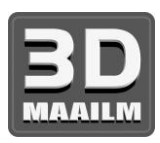

# **11.5 Kuumaluse ühendamata kaablid**

Ärge unustage punuda kuumaluse kaablid spiraaliks ja kinnitage kaablid korralikult, et need ei takistaks liikumist printimise ajal.

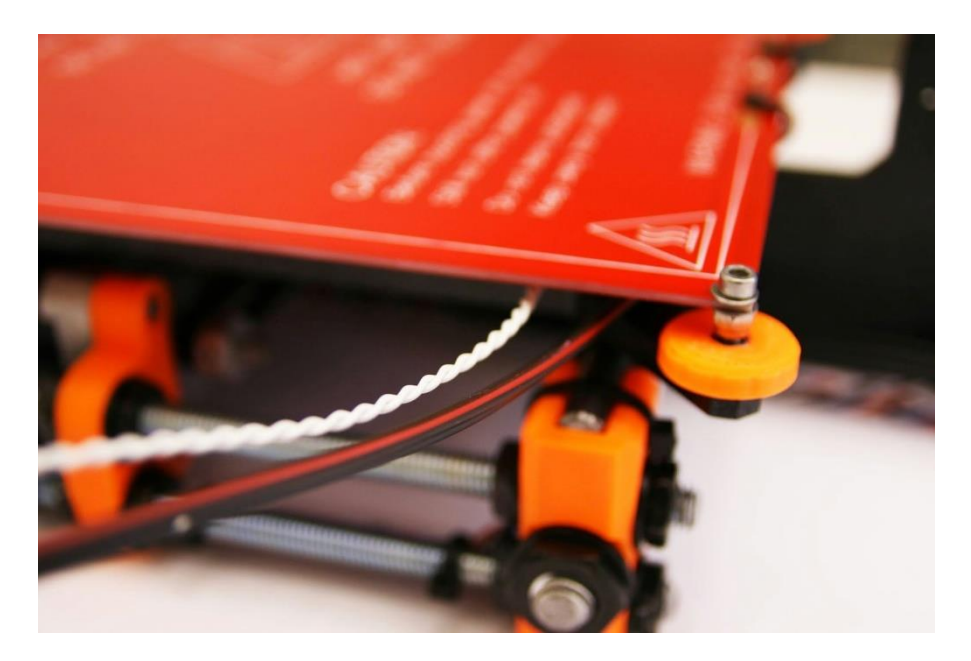

*Pilt 22 – kaablid, mis tuleb punuda spiraaliks*

## **11.6 Kuumaluse lahtised kaablivitsad**

Kontrollige, et kuumaluse all olevad kaablivitsad oleks korralikult pingutatud. Kaablivitsasid on kokku kolm, kaks paremal ja üks vasakul.

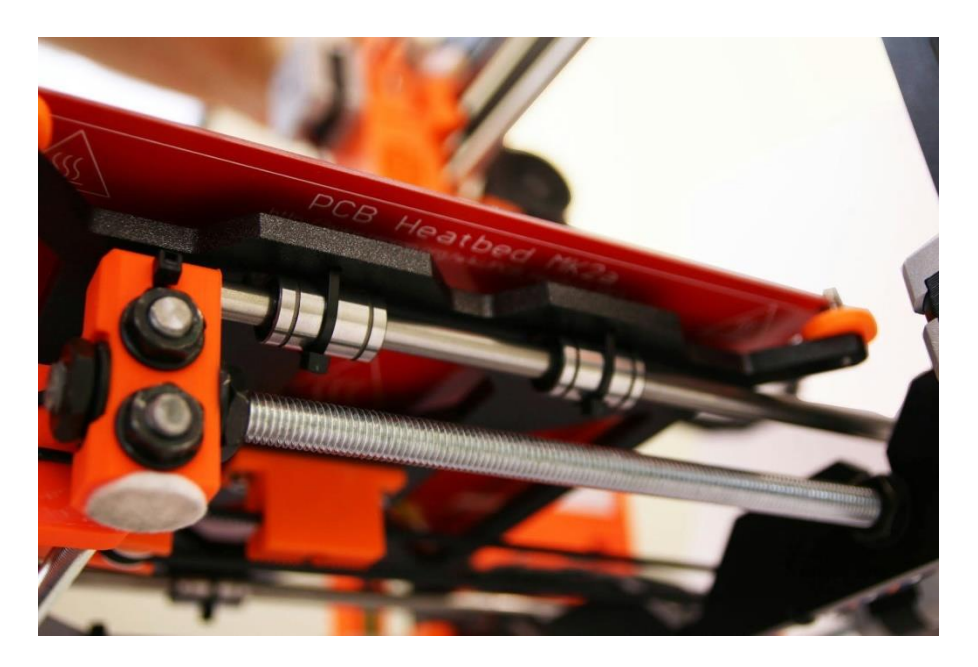

*Pilt 23 – korralikult pingutatud kaablivitsad kuumaluse all*

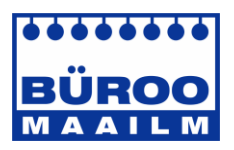

Märkused

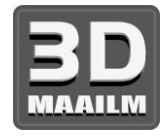

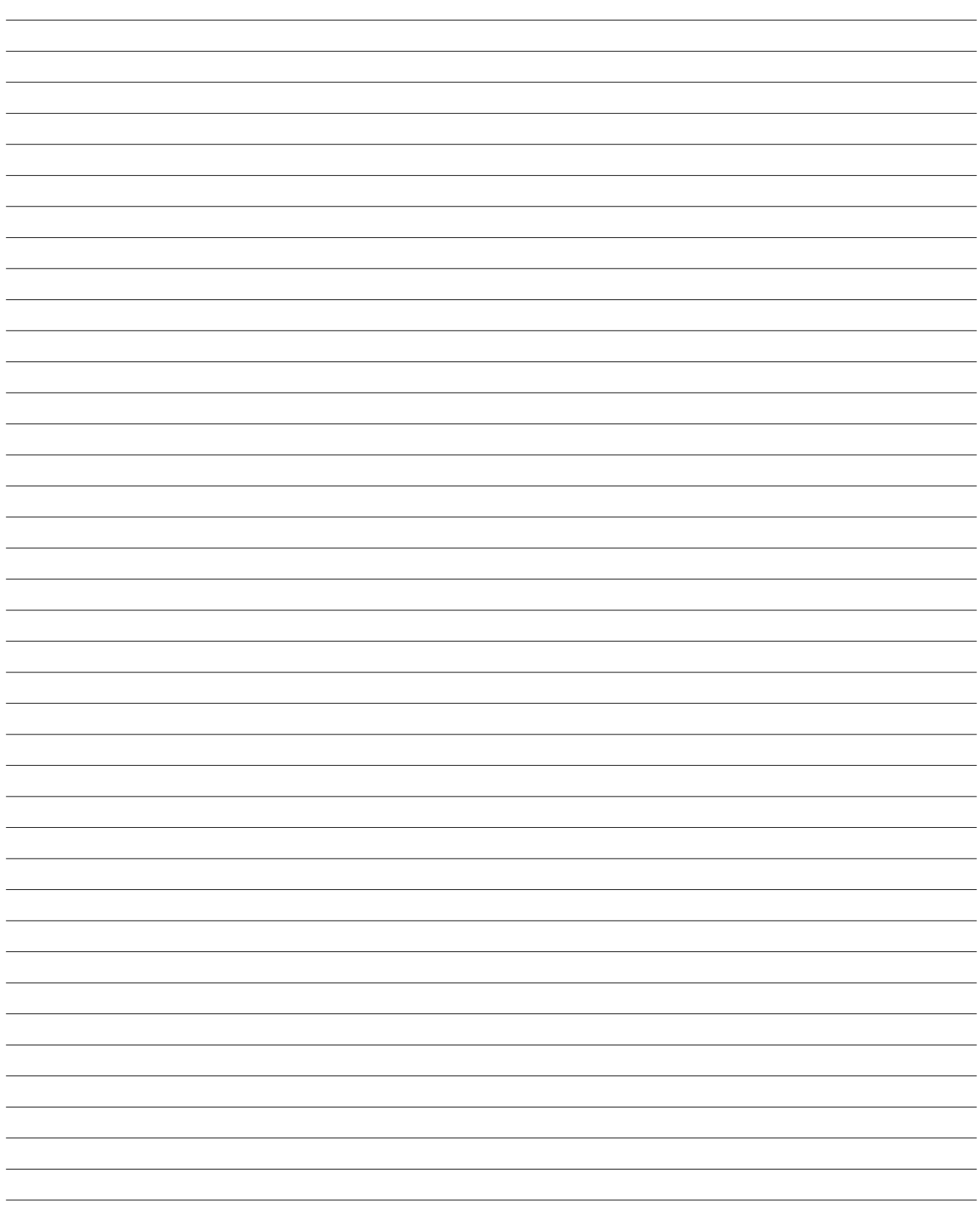

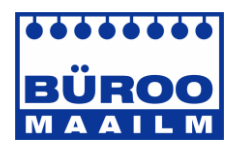

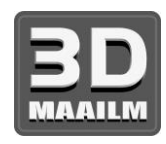